**BOLOGNA -** Via Speranza, 35 ·- 40068 S. Lazzaro di Savena - Tel. 051.450844 · Fax. 051.451942 **ROMA** - Via Torino, 150 – 00141 - Tel. 06.97271370 · Fax. 06.97271670

informazioni@3di.it - http:// [www.3di.it](http://www.3di.it/) Azienda Certificata UNI EN ISO 9001:2000

# **ACL CROSS-REFERENCE MANUALE**

**versione 1.1.4**

**BOLOGNA -** Via Speranza, 35 ·- 40068 S. Lazzaro di Savena - Tel. 051.450844 · Fax. 051.451942 **ROMA** - Via Torino, 150 – 00141 - Tel. 06.97271370 · Fax. 06.97271670

informazioni@3di.it - http:// [www.3di.it](http://www.3di.it/) Azienda Certificata UNI EN ISO 9001:2000

# **Indice generale**

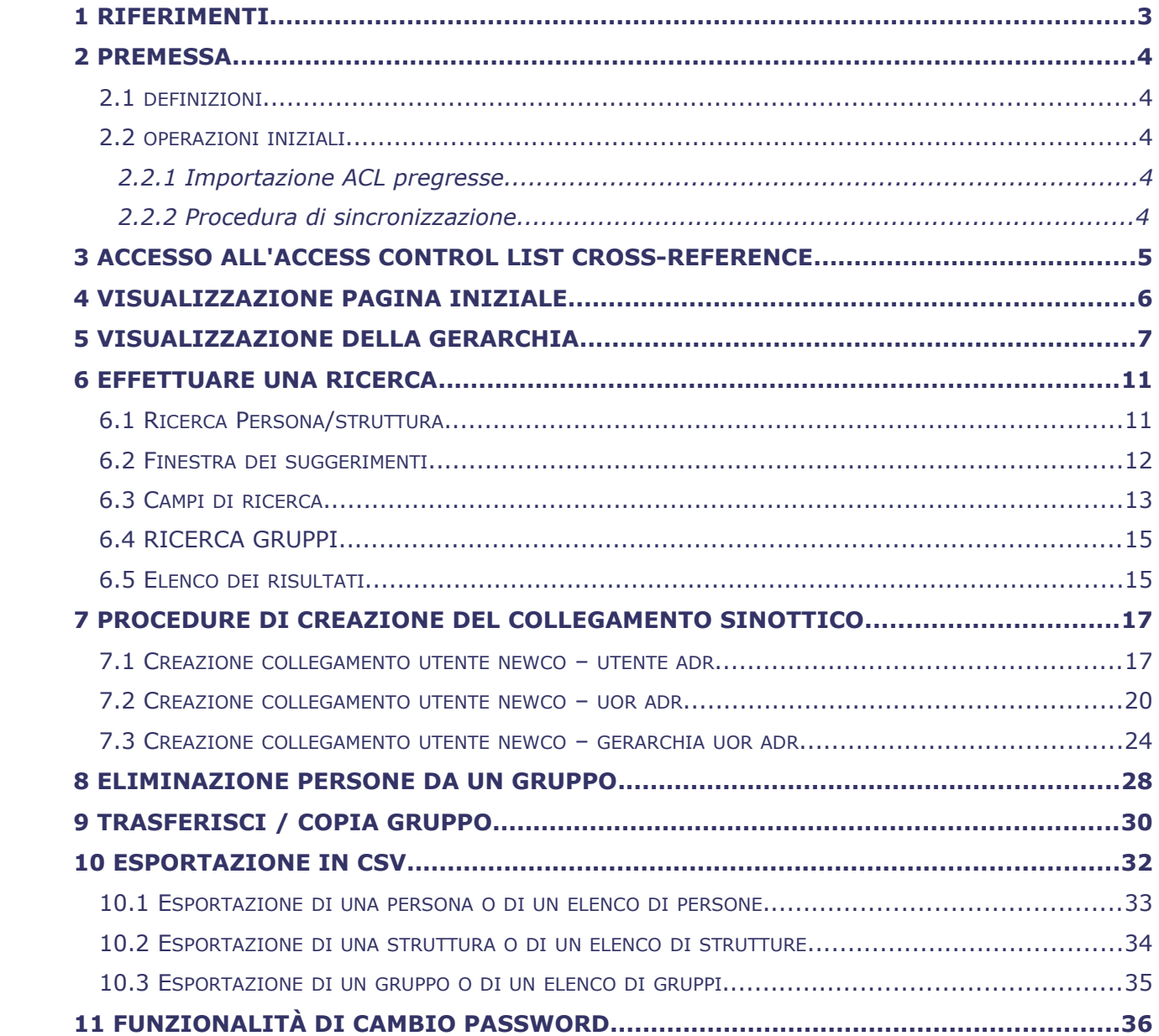

**BOLOGNA -** Via Speranza, 35 ·- 40068 S. Lazzaro di Savena - Tel. 051.450844 · Fax. 051.451942 **ROMA** - Via Torino, 150 – 00141 - Tel. 06.97271370 · Fax. 06.97271670

informazioni@3di.it - http:// [www.3di.it](http://www.3di.it/) Azienda Certificata UNI EN ISO 9001:2000

# **1 RIFERIMENTI**

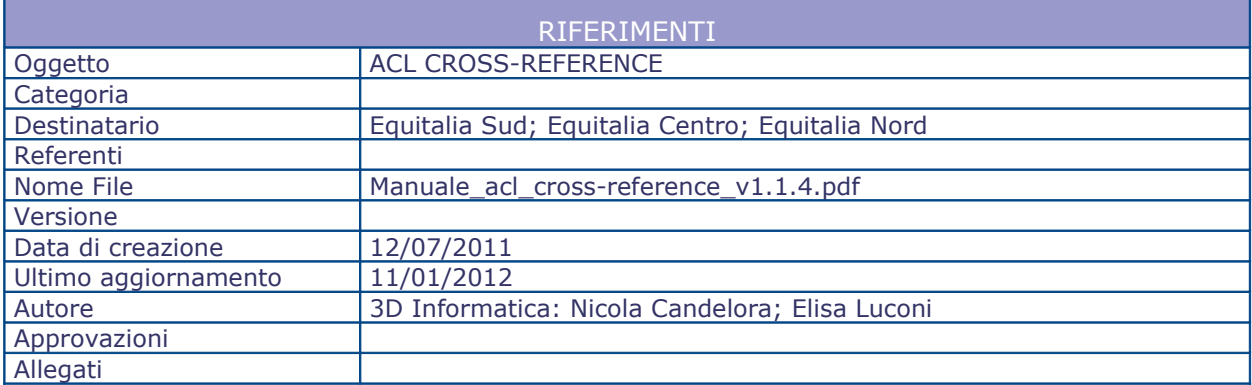

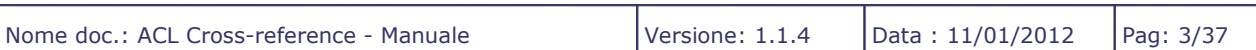

T

Document & WF Management Technology Compan

**BOLOGNA -** Via Speranza, 35 ·- 40068 S. Lazzaro di Savena - Tel. 051.450844 · Fax. 051.451942 **ROMA** - Via Torino, 150 – 00141 - Tel. 06.97271370 · Fax. 06.97271670

informazioni@3di.it - http:// [www.3di.it](http://www.3di.it/) Azienda Certificata UNI EN ISO 9001:2000

# **2 PREMESSA**

# **2.1 DEFINIZIONI**

Ai fini della comprensione dell'applicativo di gestione della tabella sinottica si precisano le seguenti definizioni:

**Utente NewCo**: utente appartenente ad una delle 3 nuove società costituitesi (Equitalia Nord, Equitalia Centro, Equitalia Sud)

**Utente AdR**: utente appartenente alle società pregresse incorporate nelle New Co

**UOR AdR**: uffici/strutture interne che costituivano le società pregresse incorporate nelle New Co

# **2.2 OPERAZIONI INIZIALI**

Al momento dell'installazione 3D informatica ha effettuato le seguenti operazioni:

- importazione di tutti gli utenti e di tutte le strutture delle AdR incorporate nelle NewCo al 1° luglio 2011;
- procedura di sincronizzazione/importazione degli utenti delle 3 NewCo.

# **2.2.1 Importazione ACL pregresse**

L'importazione degli utenti/strutture interne è stata effettuata solo per le AdR (o parti di esse) attualmente incorporate.

Gli utenti sono stati importati come **Persone**, mantenendo i dati identificativi e l'appartenenza che avevano nell'AdR pregressa.

Le strutture interne sono state importate come **Strutture**, mantenendo anch'esse i dati identificativi e le relazioni gerarchiche che avevano nell'AdR pregressa; il codice identificativo della struttura è stato riportato facendolo precedere dal codice dell'AOO a cui apparteneva (ad esempi il codice di una UOR di Nomos è diventato NMS\_313)

# **2.2.2 Procedura di sincronizzazione**

La procedura di sincronizzazione ha effettuato l'importazione di tutti gli utenti delle NewCo.

Per ogni utente NewCo importato è stato creato un **Gruppo** identificato dalla matricola e dal nominativo dell'utente così come definiti nell'ACL di Docway.

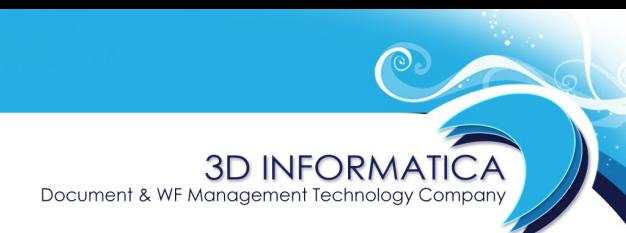

**BOLOGNA -** Via Speranza, 35 ·- 40068 S. Lazzaro di Savena - Tel. 051.450844 · Fax. 051.451942 **ROMA** - Via Torino, 150 – 00141 - Tel. 06.97271370 · Fax. 06.97271670

informazioni@3di.it - http:// [www.3di.it](http://www.3di.it/) Azienda Certificata UNI EN ISO 9001:2000

# **3 ACCESSO ALL'ACCESS CONTROL LIST CROSS-REFERENCE**

Per accedere all'applicativo Access Control List Cross-reference, inserire il seguente link sul browser:

# http://10.55.32.89:8080/acl/

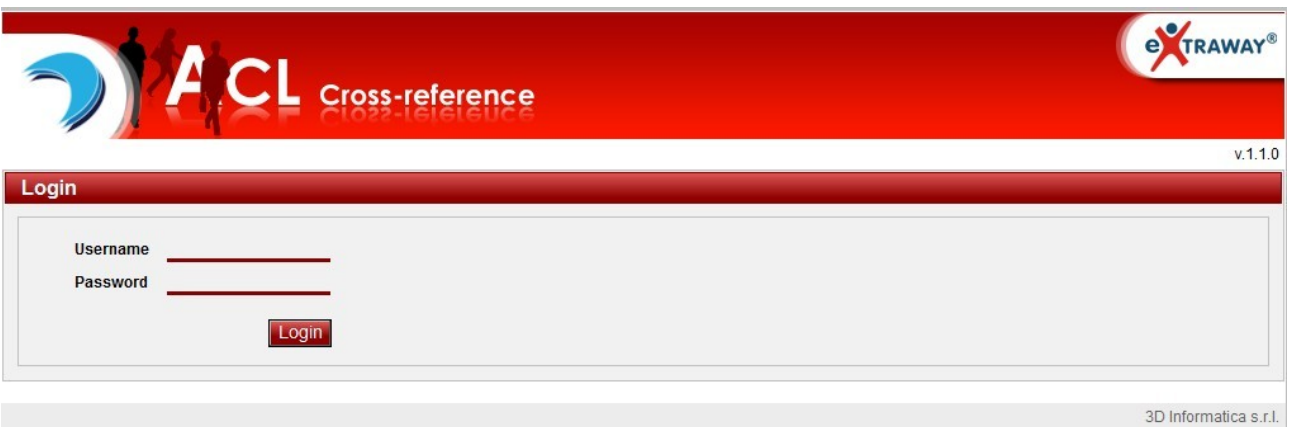

In seguito all'inserimento delle personali credenziali di accesso, viene visualizzata la pagina iniziale.

Document & WF Management Technology Company

**BOLOGNA -** Via Speranza, 35 ·- 40068 S. Lazzaro di Savena - Tel. 051.450844 · Fax. 051.451942 **ROMA** - Via Torino, 150 – 00141 - Tel. 06.97271370 · Fax. 06.97271670

informazioni@3di.it - http:// [www.3di.it](http://www.3di.it/) Azienda Certificata UNI EN ISO 9001:2000

# **4 VISUALIZZAZIONE PAGINA INIZIALE**

La pagina iniziale visualizzata in seguito all'accesso all'ACL Cross-reference, si presenta come di seguito:

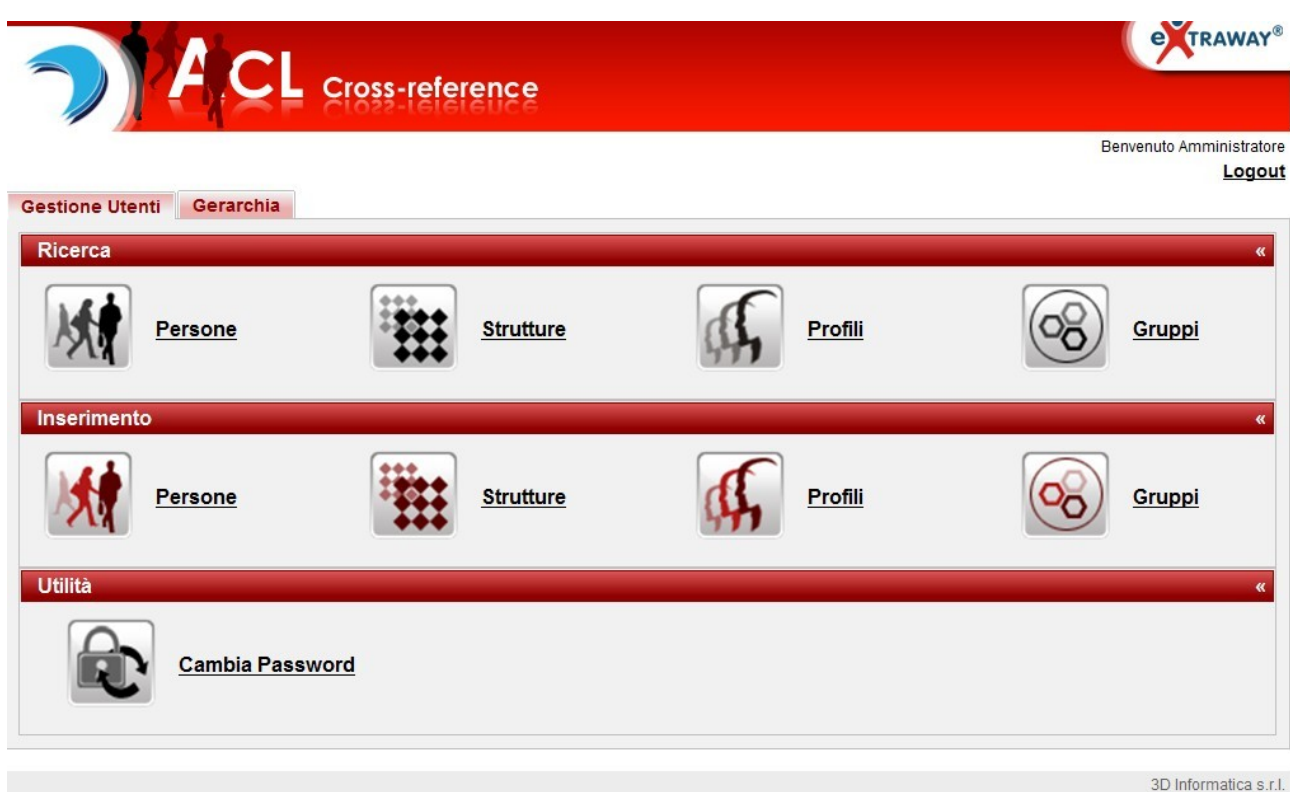

In alto a sinistra un menù a linguetta contente le seguenti istanze:

- **Gestione utenti**
- **Gerarchia**

Il menù **Gestione utenti** è visualizzato nella pagina iniziale.

Document & WF Management Technology Company

**BOLOGNA -** Via Speranza, 35 ·- 40068 S. Lazzaro di Savena - Tel. 051.450844 · Fax. 051.451942 **ROMA** - Via Torino, 150 – 00141 - Tel. 06.97271370 · Fax. 06.97271670

informazioni@3di.it - http:// [www.3di.it](http://www.3di.it/) Azienda Certificata UNI EN ISO 9001:2000

# **5 VISUALIZZAZIONE DELLA GERARCHIA**

La procedura di importazione ha consentito di ricostruire la gerarchia delle AdR incorporate. Tramite il pulsante Gerarchia si accede alla visualizzazione della gerarchia:

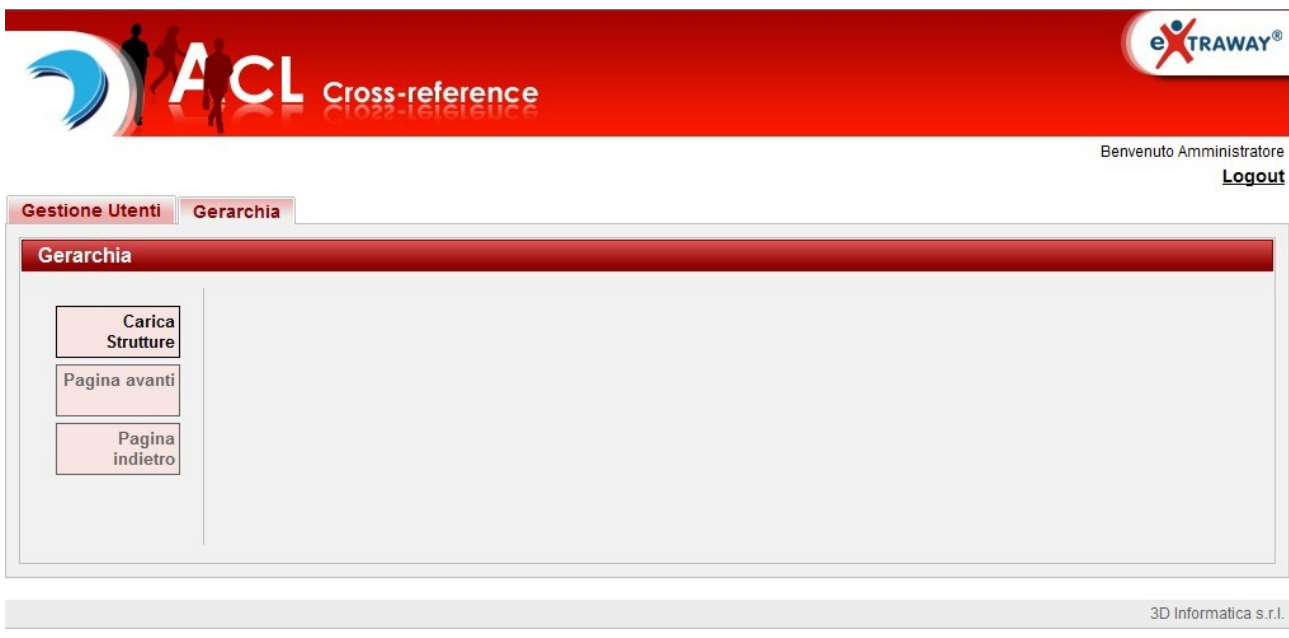

La gerarchia rende graficamente esplicite le relazioni gerarchiche tra le strutture interne, consentendo di accedere direttamente alla visualizzazione della schede descrittive delle strutture, a qualsiasi livello di gerarchia.

Document & WF Management Technology Company

**BOLOGNA -** Via Speranza, 35 ·- 40068 S. Lazzaro di Savena - Tel. 051.450844 · Fax. 051.451942 **ROMA** - Via Torino, 150 – 00141 - Tel. 06.97271370 · Fax. 06.97271670

informazioni@3di.it - http:// [www.3di.it](http://www.3di.it/) Azienda Certificata UNI EN ISO 9001:2000

Per visualizzare la gerarchia selezionare il comando **Carica Strutture** presente nella barra dei pulsanti verticali, sulla sinistra della pagina.

In seguito al caricamento dei dati, viene visualizzata la gerarchia:

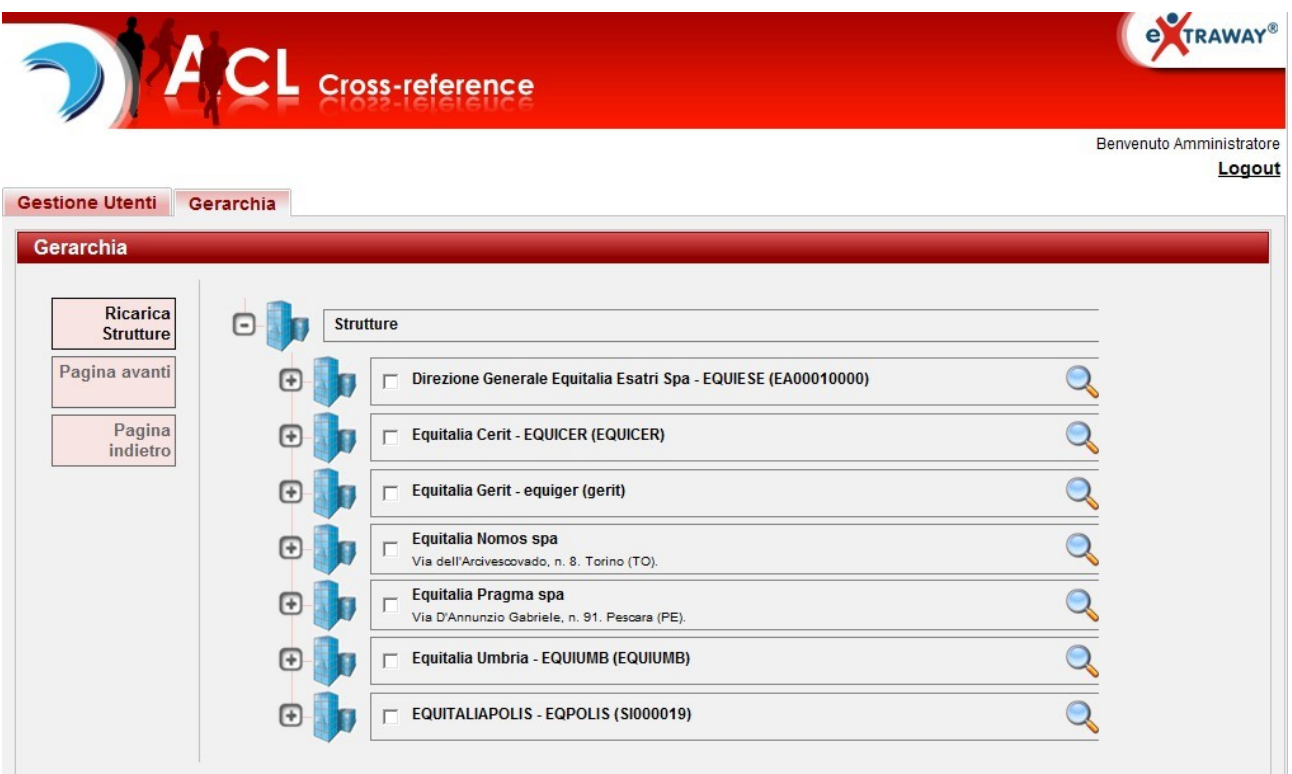

Nel caso in cui le strutture di primo livello siano maggiori di 10, vengono attivati i comandi **Pagina avanti** e **Pagina indietro** presenti nella barra dei pulsanti verticale.

Ogni ramo della gerarchia è strutturato in modo da consentire all'utente di accedere alla visualizzazione della scheda descrittiva e di visualizzare eventuali sottostrutture.

Il ramo presenta la denominazione della struttura e l'indicazione della sua localizzazione geografica (indirizzo completo, se disponibile):

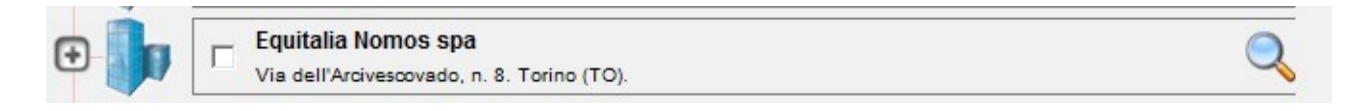

A sinistra della denominazione è presente un'icona quadrata con all'interno il simbolo **+**:

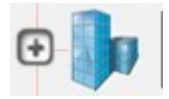

**BOLOGNA -** Via Speranza, 35 ·- 40068 S. Lazzaro di Savena - Tel. 051.450844 · Fax. 051.451942 **ROMA** - Via Torino, 150 – 00141 - Tel. 06.97271370 · Fax. 06.97271670

informazioni@3di.it - http:// [www.3di.it](http://www.3di.it/) Azienda Certificata UNI EN ISO 9001:2000

Cliccando sull'icona il ramo della struttura si espande visualizzando le sottostrutture presenti:

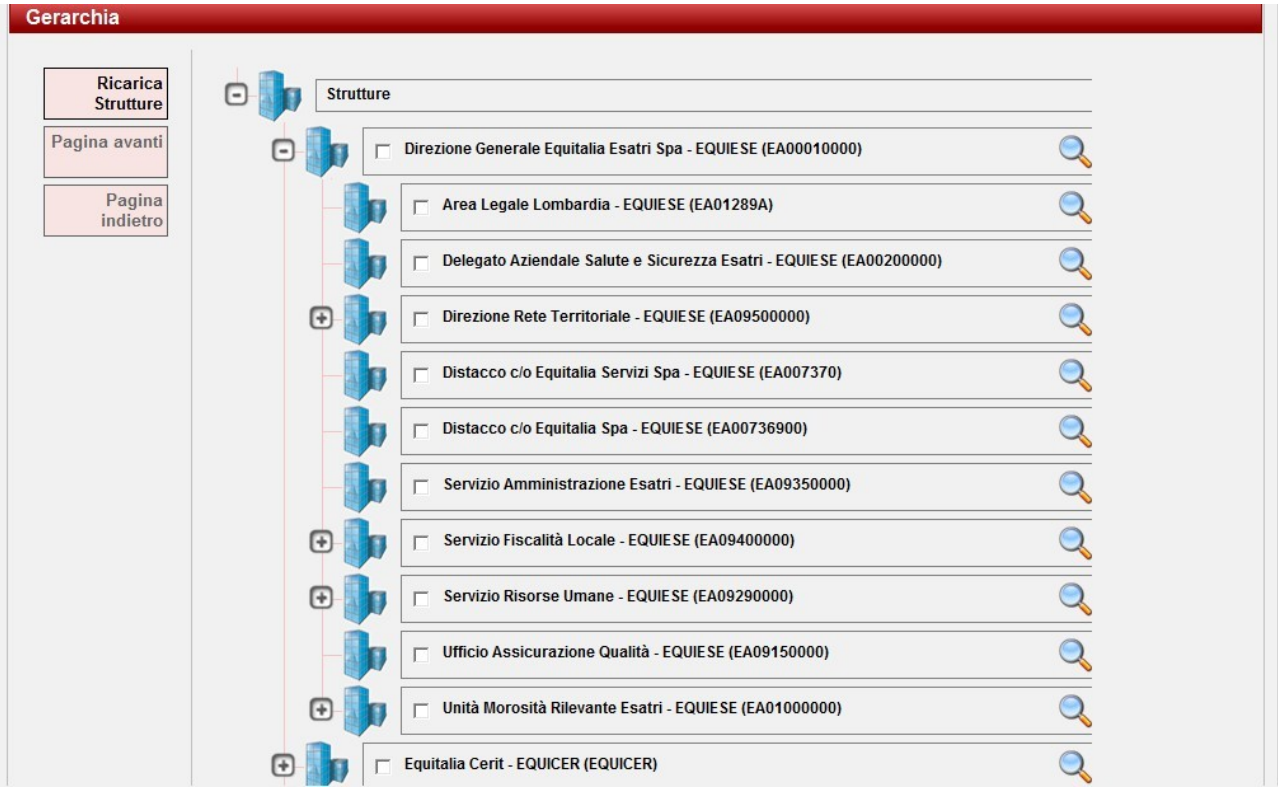

Document & WF Management Technology Company

**BOLOGNA -** Via Speranza, 35 ·- 40068 S. Lazzaro di Savena - Tel. 051.450844 · Fax. 051.451942 **ROMA** - Via Torino, 150 – 00141 - Tel. 06.97271370 · Fax. 06.97271670

informazioni@3di.it - http:// [www.3di.it](http://www.3di.it/) Azienda Certificata UNI EN ISO 9001:2000

Allo stesso modo, per ogni ramo che presenta la stessa icona è possibile visualizzare le sottostrutture.

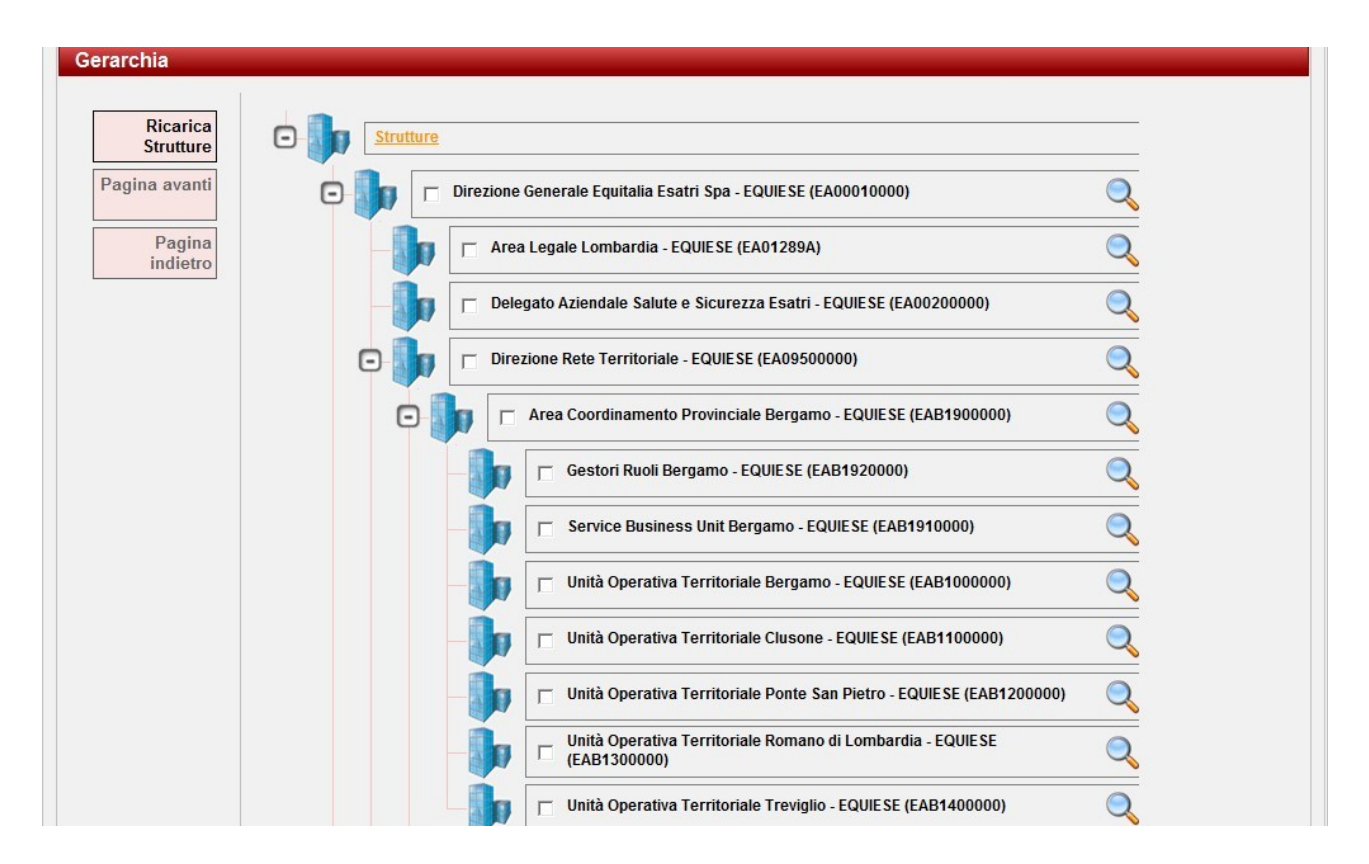

Nel momento in cui il ramo si espande, viene visualizzata una diversa icona che consente di richiudere il ramo aperto:

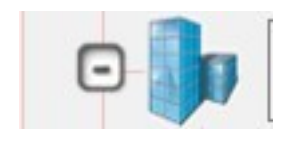

Per accedere alla scheda di una struttura dalla visualizzazione della gerarchia occorre cliccare sull'icona presente alla destra del ramo:

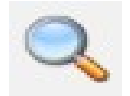

Nella scheda della struttura sono contenute tutte le informazioni relative alla struttura seleziona.

Document & WF Management Technology Company

**BOLOGNA -** Via Speranza, 35 ·- 40068 S. Lazzaro di Savena - Tel. 051.450844 · Fax. 051.451942 **ROMA** - Via Torino, 150 – 00141 - Tel. 06.97271370 · Fax. 06.97271670

informazioni@3di.it - http:// [www.3di.it](http://www.3di.it/) Azienda Certificata UNI EN ISO 9001:2000

Menu

CAP Provincia **Nazione** 

**Codice Fiscale** 

# **6 EFFETTUARE UNA RICERCA**

# **6.1 RICERCA PERSONA/STRUTTURA**

Dalla pagina del menù **Gestione utenti**, nella sezione **Ricerca**, cliccando su **Persone** o su **Strutture** si accede alla maschera di inserimento dei dati per effettuare una ricerca sugli utenti inseriti nell'ACL:

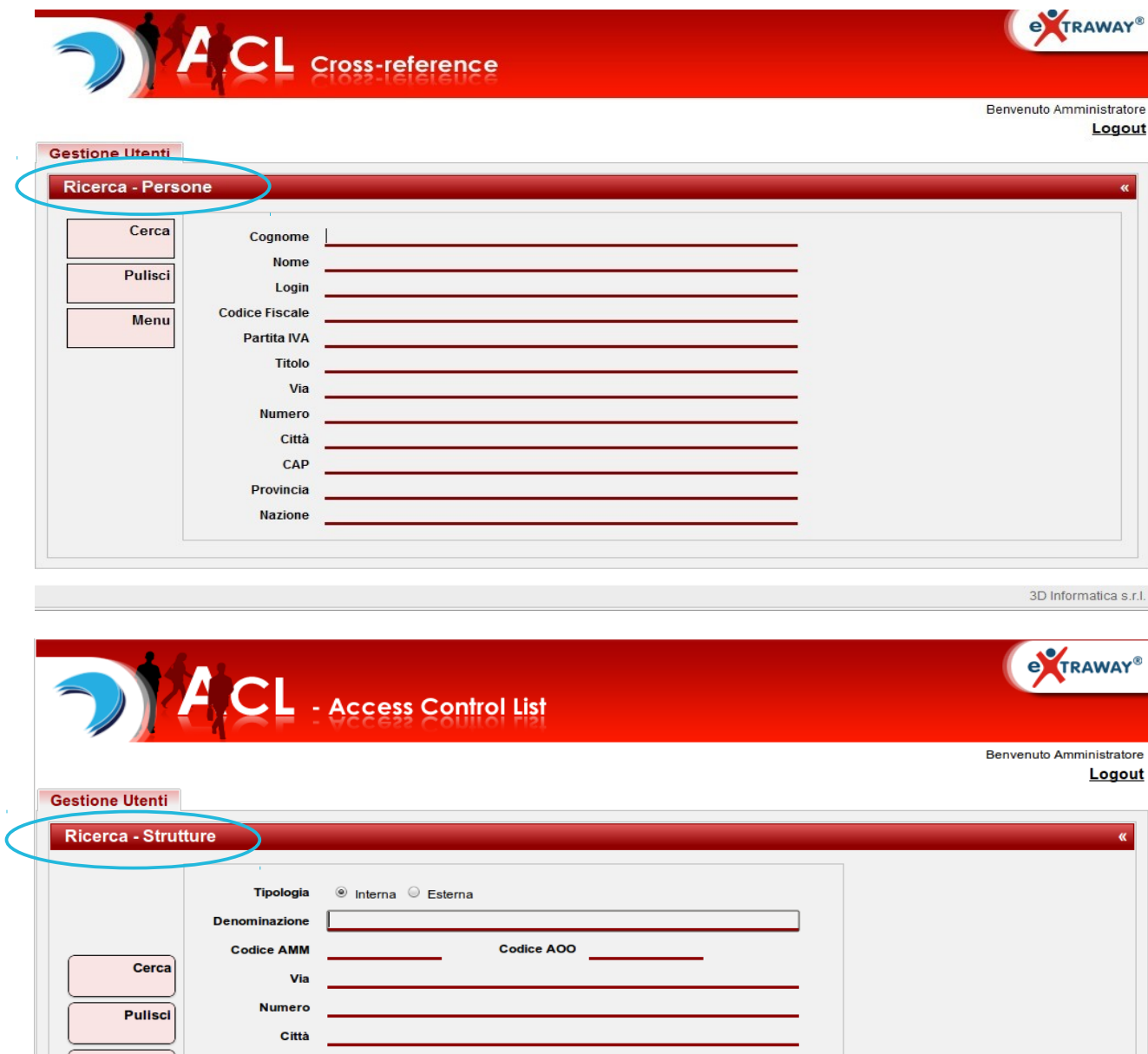

 $\blacksquare$  Attiva ricerca in OR

3D Informatica s.r.l.

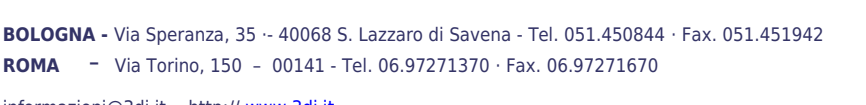

informazioni@3di.it - http:// [www.3di.it](http://www.3di.it/) Azienda Certificata UNI EN ISO 9001:2000

A sinistra della pagina contenente la maschera per l'inserimento dei dati di una ricerca, è presente una barra dei pulsanti verticale che comprende i seguenti comandi:

**3D INFORMATICA** 

Document & WF Management Technology Company

**Cerca** : cliccando sul comando si avvia la ricerca;

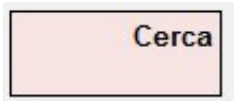

**Pulisci** : cliccando sul comando si rimuovono tutte le informazioni già inserite nei campi di ricerca;

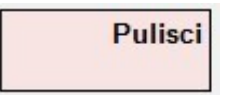

 **Menu** : cliccando sul comando si ritorna alla pagina iniziale del menù "Gestione Utenti".

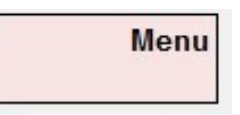

### **6.2 FINESTRA DEI SUGGERIMENTI**

In alcuni campi della maschera di ricerca è presente un ausilio alla compilazione al fine di facilitare l'inserimento corretto del termine da ricercare.

Tale facilitazione è effettuata tramite la comparsa di *suggestion box*, piccole finestre contenenti l'elenco dei suggerimenti, in ordine alfabetico, recuperati dai dati già inseriti nel sistema in fase di registrazione nello specifico campo che si sta valorizzando. Una volta selezionato dall'elenco il termine corretto per la ricerca, esso verrà visualizzato nel relativo campo della maschera di ricerca, compreso tra virgolette alte ("").

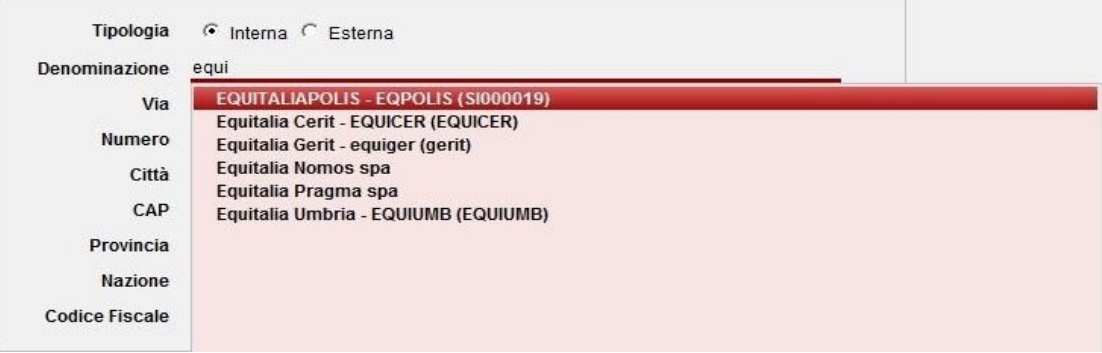

Document & WF Management Technology Compa

**BOLOGNA -** Via Speranza, 35 ·- 40068 S. Lazzaro di Savena - Tel. 051.450844 · Fax. 051.451942 **ROMA** - Via Torino, 150 – 00141 - Tel. 06.97271370 · Fax. 06.97271670

informazioni@3di.it - http:// [www.3di.it](http://www.3di.it/) Azienda Certificata UNI EN ISO 9001:2000

# **6.3 CAMPI DI RICERCA**

I campi di ricerca previsti sono i seguenti:

#### **Cognome**

E' presente solo in fase di ricerca di persone; consente di inserire il cognome di un utente per effettuare una ricerca.

#### **Nome**

E' presente solo in fase di ricerca di persone; consente di inserire il nome di un utente per effettuare una ricerca.

#### **Denominazione**

E' presente solo in fase di ricerca di strutture; consente di inserire la denominazione di una struttura per effettuare una ricerca.

#### **Codice AMM**

E' presente solo in fase di ricerca di strutture; consente di inserire il codice amministrazione di una struttura per effettuare una ricerca.

#### **Codice AOO**

E' presente solo in fase di ricerca di strutture; consente di inserire il codice AOO di una struttura per effettuare una ricerca.

#### **Login**

E' presente solo in fase di ricerca di persone; consente di inserire il login di un utente per effettuare una ricerca. È un campo libero.

#### **Codice Fiscale**

In fase di ricerca di persone il campo consente di inserire il codice fiscale di un utente per effettuare una ricerca.

In fase di ricerca di strutture il campo consente di inserire il codice univoco della struttura per effettuare una ricerca.

È possibile attivare, solo per le strutture, un ulteriore parametro costituito dall'utilizzo dell'operatore booleano OR selezionando l'opzione "*Attiva ricerca in OR*": in questo modo, intervallando i codici con l'operatore "or" si ottengono come risultati tutte le strutture corrispondenti ai codici inseriti.

 $\blacksquare$  Attiva ricerca in OR Codice Fiscale LIS 997570221 or LIS 997570220

È un campo libero.

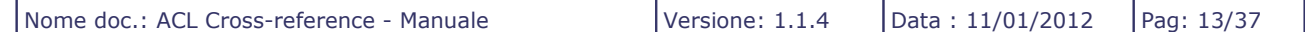

Document & WF Management Technology Company

**BOLOGNA -** Via Speranza, 35 ·- 40068 S. Lazzaro di Savena - Tel. 051.450844 · Fax. 051.451942 **ROMA** - Via Torino, 150 – 00141 - Tel. 06.97271370 · Fax. 06.97271670

informazioni@3di.it - http:// [www.3di.it](http://www.3di.it/) Azienda Certificata UNI EN ISO 9001:2000

### **Partita IVA**

E' presente solo in fase di ricerca di persone; consente di inserire la partita IVA di un utente per effettuare una ricerca. È un campo libero.

### **Titolo**

E' presente solo in fase di ricerca di persone; consente di inserire il titolo di un utente per effettuare una ricerca.

#### **Via**

E' possibile inserire il nome della via di residenza/recapito di un utente o di una struttura per effettuare una ricerca. Il campo è libero.

#### **Numero**

E' possibile inserire il numero civico di residenza/recapito di un utente o di una struttura per effettuare una ricerca. Il campo è libero.

*Si raccomanda l'utilizzo del seguente campo in combinazione con il campo precedente "Via" al fine di ottenere dei risultati maggiormente accurati.*

#### **Città**

E' possibile inserire il nome della città di un utente o di una struttura per effettuare una ricerca. Il campo è libero.

#### **CAP**

E' possibile inserire il codice di avviamento postale della città di un utente o di una struttura per effettuare una ricerca. Il campo è vincolato all'inserimento di 5 caratteri numerici.

### **Provincia**

E' possibile inserire la sigla della provincia di un utente o di una struttura per effettuare una ricerca. Il campo è libero.

#### **Nazione**

E' possibile inserire il nome della nazione di un utente o di una struttura per effettuare una ricerca. Il campo è libero.

Document & WF Management Technology Company

**BOLOGNA -** Via Speranza, 35 ·- 40068 S. Lazzaro di Savena - Tel. 051.450844 · Fax. 051.451942 **ROMA** - Via Torino, 150 – 00141 - Tel. 06.97271370 · Fax. 06.97271670

informazioni@3di.it - http:// [www.3di.it](http://www.3di.it/) Azienda Certificata UNI EN ISO 9001:2000

### **6.4 RICERCA GRUPPI**

Dalla pagina del menù "Gestione utenti", nella sezione "Ricerca", cliccando su **Gruppi** si accede alla maschera di inserimento dei dati per effettuare una ricerca sui gruppi inseriti nell'ACL:

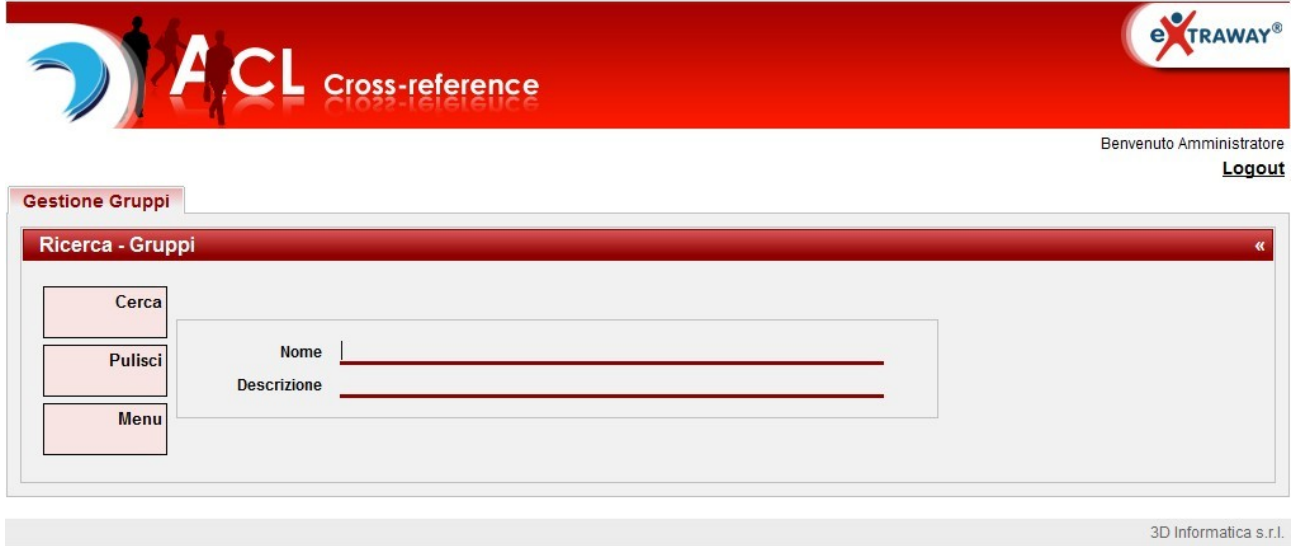

La ricerca può essere effettuata sui seguenti campi:

**Nome** : codice identificativo del gruppo

**Descrizione** : denominazione del gruppo che coincide con il nominativo di un utente appartenente alla NewCo

# **6.5 ELENCO DEI RISULTATI**

Nel caso in cui i risultati di una ricerca effettuata siano maggiori di uno il sistema restituisce un elenco dei risultati, **Risultati di Ricerca**, da cui è possibile accedere alla visualizzazione della scheda descrittiva di ognuno dei risultati presenti in elenco.

Per i termini che per la loro lunghezza non sono compresi nei limiti definiti per la colonna, posizionandosi con il puntatore sopra il termine viene visualizzato in modo completo tramite una finestra a scomparsa.

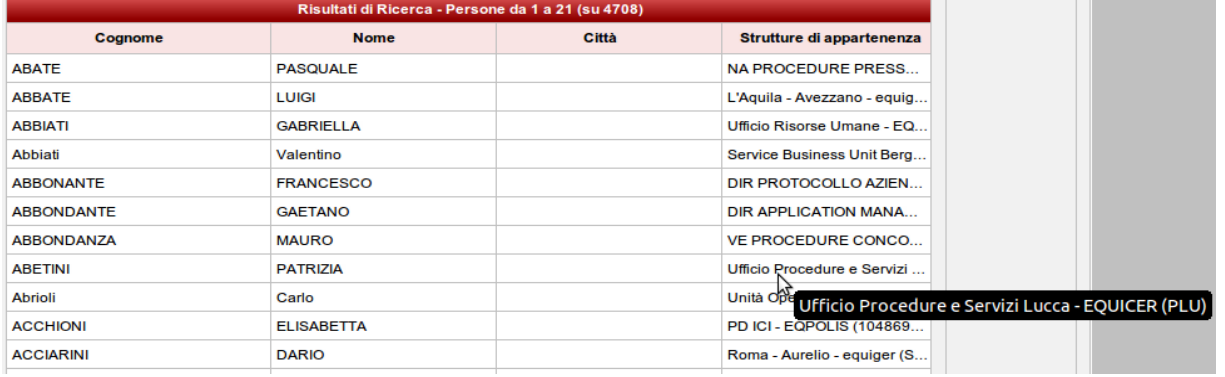

**BOLOGNA -** Via Speranza, 35 ·- 40068 S. Lazzaro di Savena - Tel. 051.450844 · Fax. 051.451942 **ROMA** - Via Torino, 150 – 00141 - Tel. 06.97271370 · Fax. 06.97271670

informazioni@3di.it - http:// [www.3di.it](http://www.3di.it/) Azienda Certificata UNI EN ISO 9001:2000

Quando l'elenco presenta un numero elevato di risultati, vengono disposti su differenti pagine che è possibile scorrere tramite i comandi di navigazione posti in fondo all'elenco:

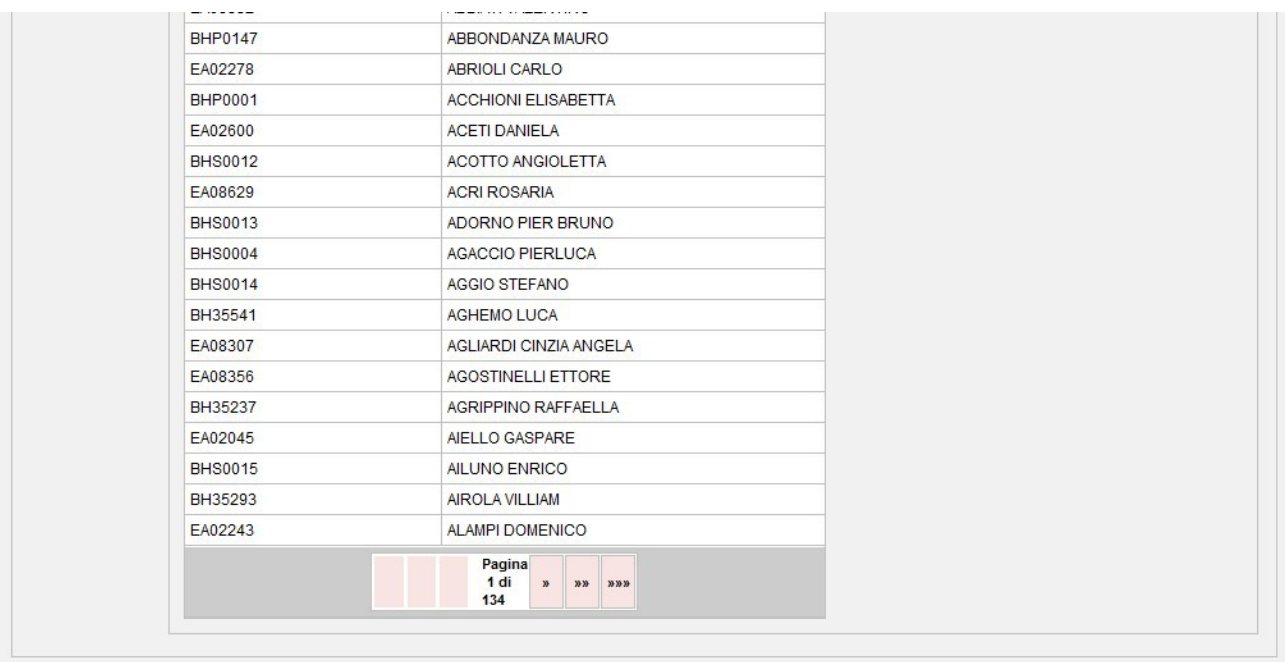

3D Informatica s.r.l.

Document & WF Management Technology Company

**BOLOGNA -** Via Speranza, 35 ·- 40068 S. Lazzaro di Savena - Tel. 051.450844 · Fax. 051.451942 **ROMA** - Via Torino, 150 – 00141 - Tel. 06.97271370 · Fax. 06.97271670

informazioni@3di.it - http:// [www.3di.it](http://www.3di.it/) Azienda Certificata UNI EN ISO 9001:2000

# **7 PROCEDURE DI CREAZIONE DEL COLLEGAMENTO SINOTTICO**

# **7.1 CREAZIONE COLLEGAMENTO UTENTE NEWCO – UTENTE ADR**

Per effettuare un collegamento tra utenteNewCo e utente AdR occorre seguire la procedura di seguito descritta:

- 1) effettuare la ricerca dell'utente AdR a cui l'utente NewCo deve essere collegato (tramite le indicazione del capitolo 4)
- 2) dalla visualizzazione della scheda dell'utente, ottenuta dalla ricerca, selezionare il pulsante **Elenco** che compare nella barra dei pulsanti laterale

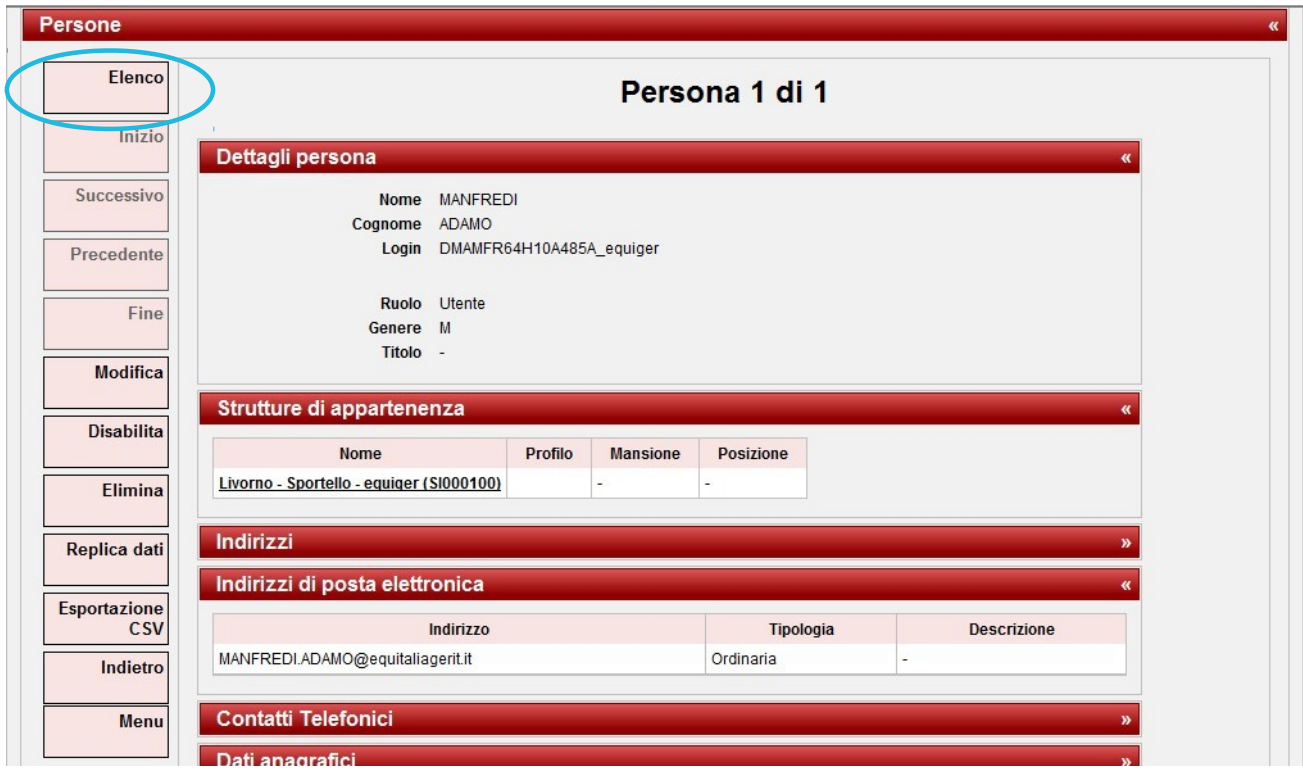

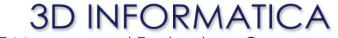

**BOLOGNA -** Via Speranza, 35 ·- 40068 S. Lazzaro di Savena - Tel. 051.450844 · Fax. 051.451942 **ROMA** - Via Torino, 150 – 00141 - Tel. 06.97271370 · Fax. 06.97271670

informazioni@3di.it - http:// [www.3di.it](http://www.3di.it/) Azienda Certificata UNI EN ISO 9001:2000

3) dalla visualizzazione dell'elenco selezionare il pulsante **Inserisci in un gruppo** che compare nella barra dei pulsanti laterale

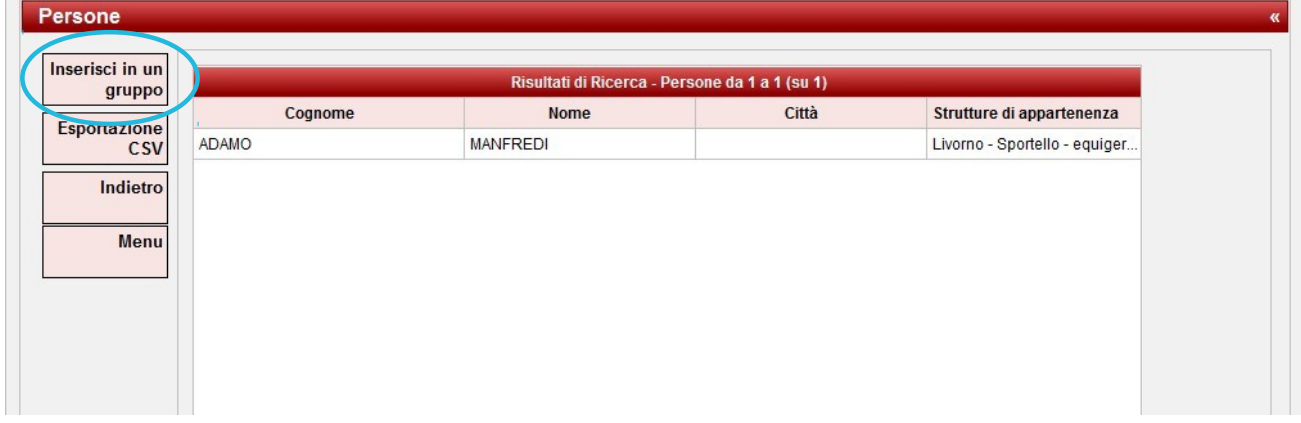

4) viene visualizzato un campo per procedere alla ricerca del gruppo in cui inserire l'utente; una volta individuato il gruppo corretto nella barra dei pulsanti laterale compaiono due pulsanti: **Effettua inserimento** per completare la procedura e effettuare il collegamento; **Annulla inserimento** per annullare la procedura.

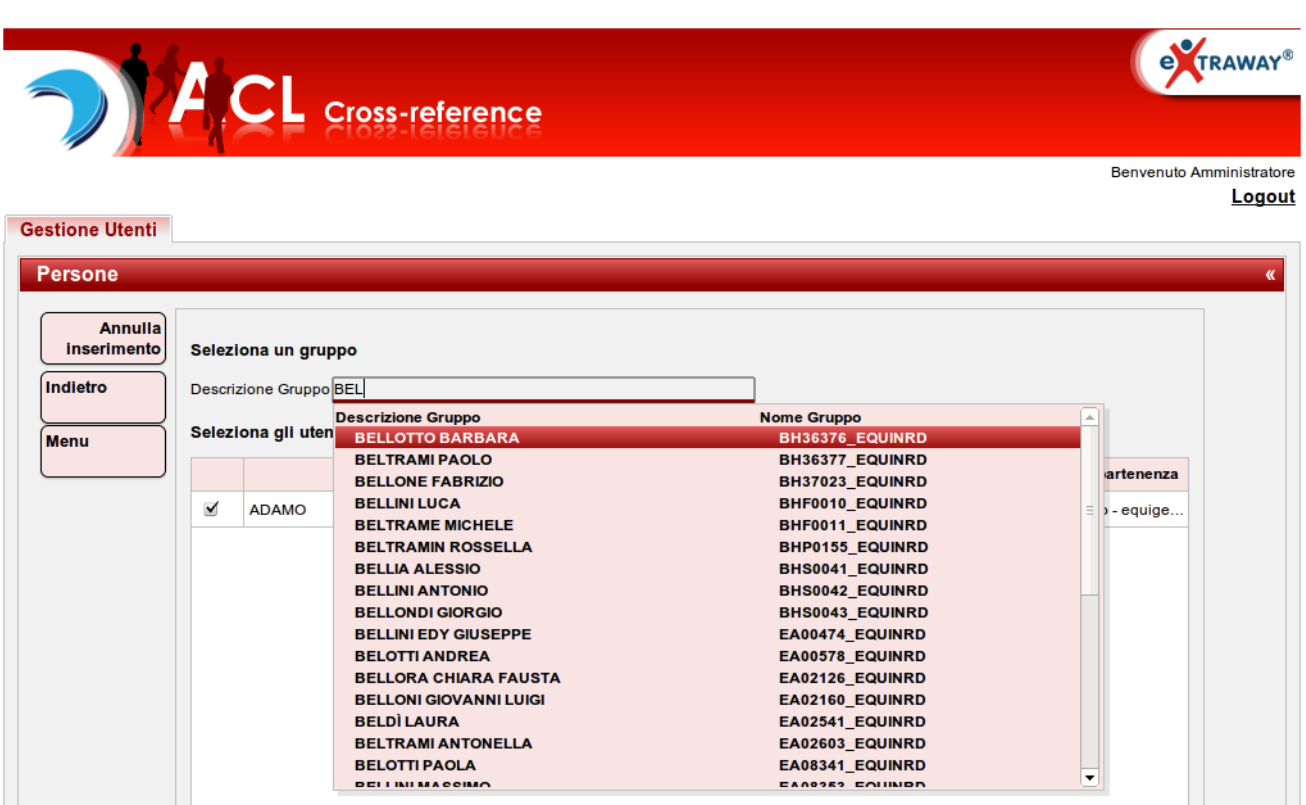

**BOLOGNA -** Via Speranza, 35 ·- 40068 S. Lazzaro di Savena - Tel. 051.450844 · Fax. 051.451942 **ROMA** - Via Torino, 150 – 00141 - Tel. 06.97271370 · Fax. 06.97271670

informazioni@3di.it - http:// [www.3di.it](http://www.3di.it/) Azienda Certificata UNI EN ISO 9001:2000

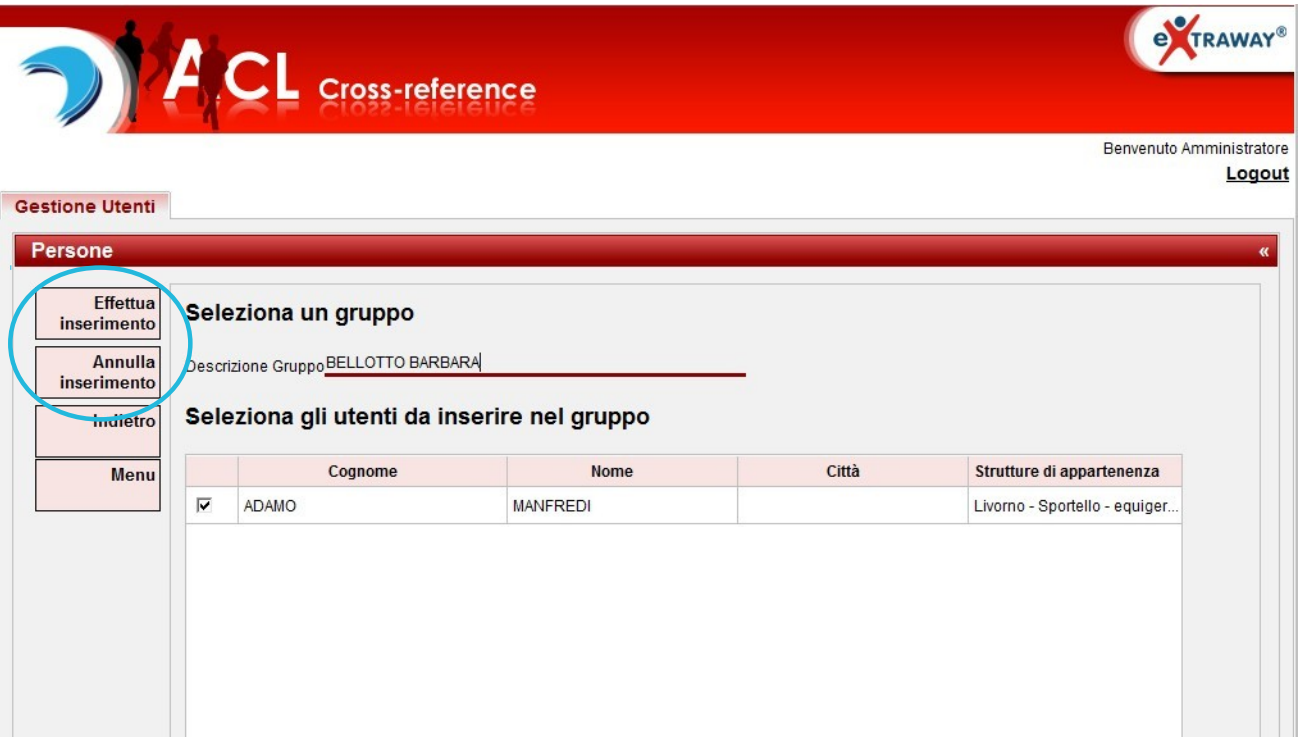

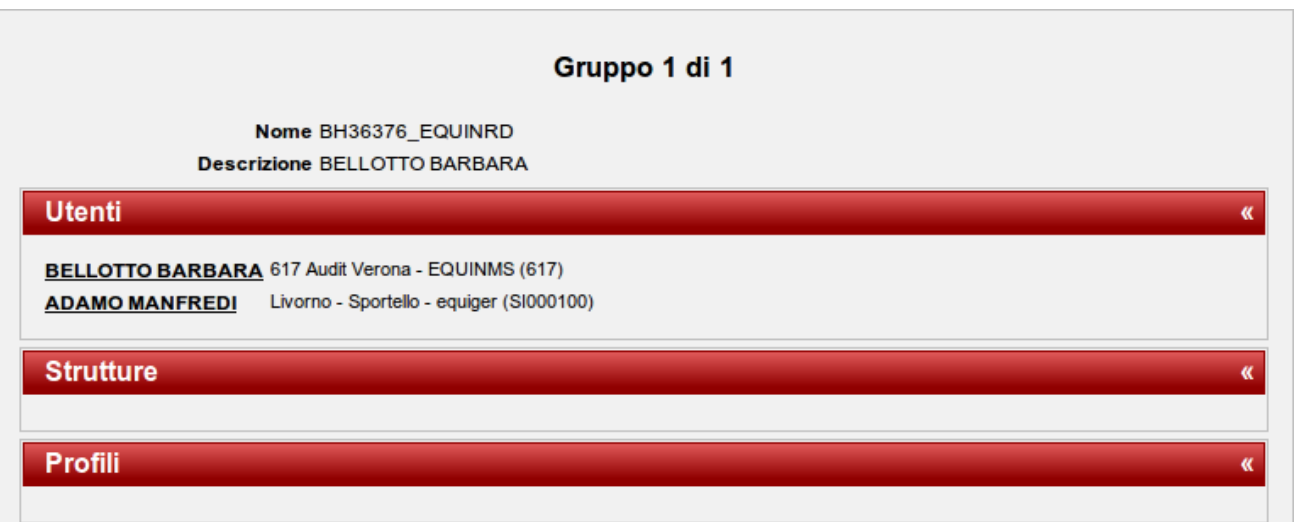

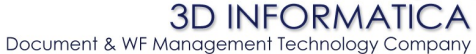

**BOLOGNA -** Via Speranza, 35 ·- 40068 S. Lazzaro di Savena - Tel. 051.450844 · Fax. 051.451942 **ROMA** - Via Torino, 150 – 00141 - Tel. 06.97271370 · Fax. 06.97271670

informazioni@3di.it - http:// [www.3di.it](http://www.3di.it/) Azienda Certificata UNI EN ISO 9001:2000

### **7.2 CREAZIONE COLLEGAMENTO UTENTE NEWCO – UOR ADR**

Per effettuare un collegamento tra utente NewCo e UOR AdR occorre seguire la procedura di seguito descritta:

- 1) effettuare la ricerca dell'UOR AdR a cui l'utente NewCo deve essere collegato (tramite le indicazione del capitolo 4)
- 2) dalla visualizzazione della scheda dell'UOR, ottenuta dalla ricerca, selezionare il pulsante **Visualizza persone** in modo da ottenere l'elenco di tutti gli utenti AdR appartenenti alla UOR AdR

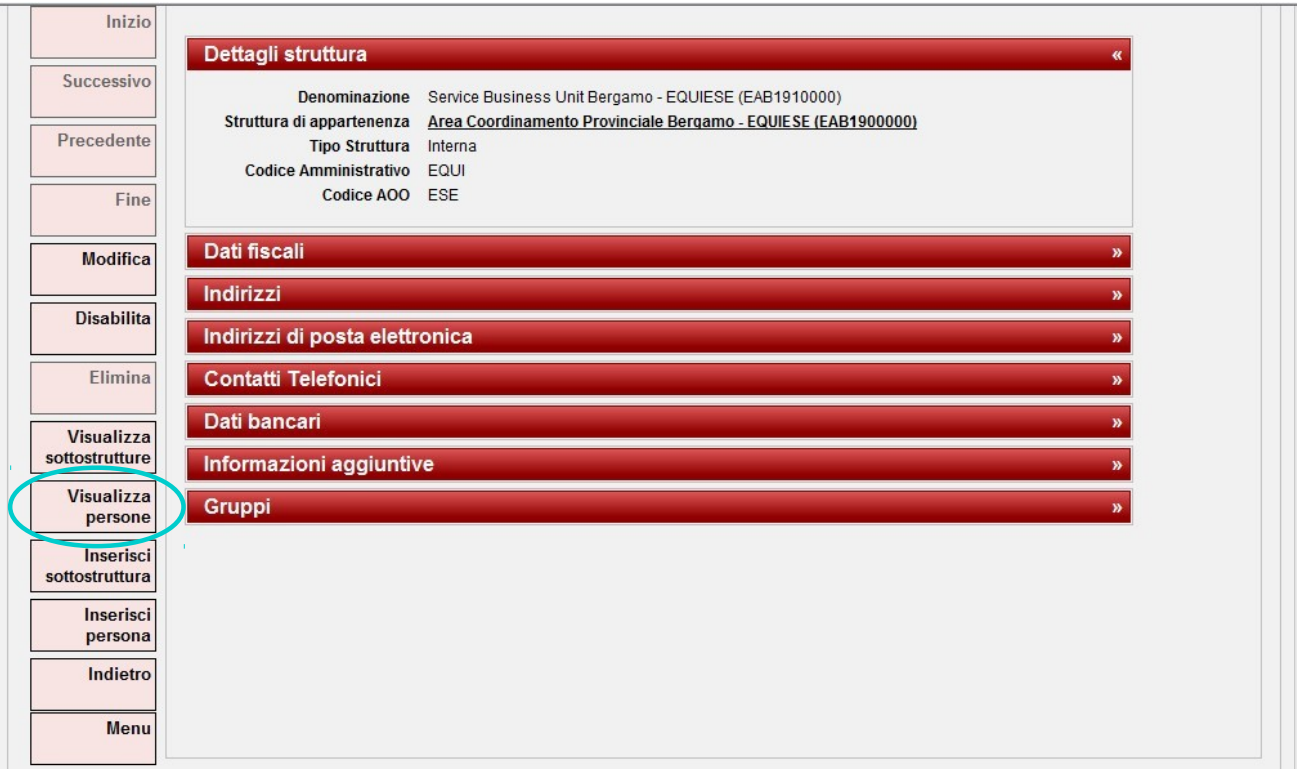

Document & WF Management Technology Company

**BOLOGNA -** Via Speranza, 35 ·- 40068 S. Lazzaro di Savena - Tel. 051.450844 · Fax. 051.451942 **ROMA** - Via Torino, 150 – 00141 - Tel. 06.97271370 · Fax. 06.97271670

informazioni@3di.it - http:// [www.3di.it](http://www.3di.it/) Azienda Certificata UNI EN ISO 9001:2000

3) dalla visualizzazione dell'elenco selezionare il pulsante **Inserisci in un gruppo** che compare nella barra dei pulsanti laterale

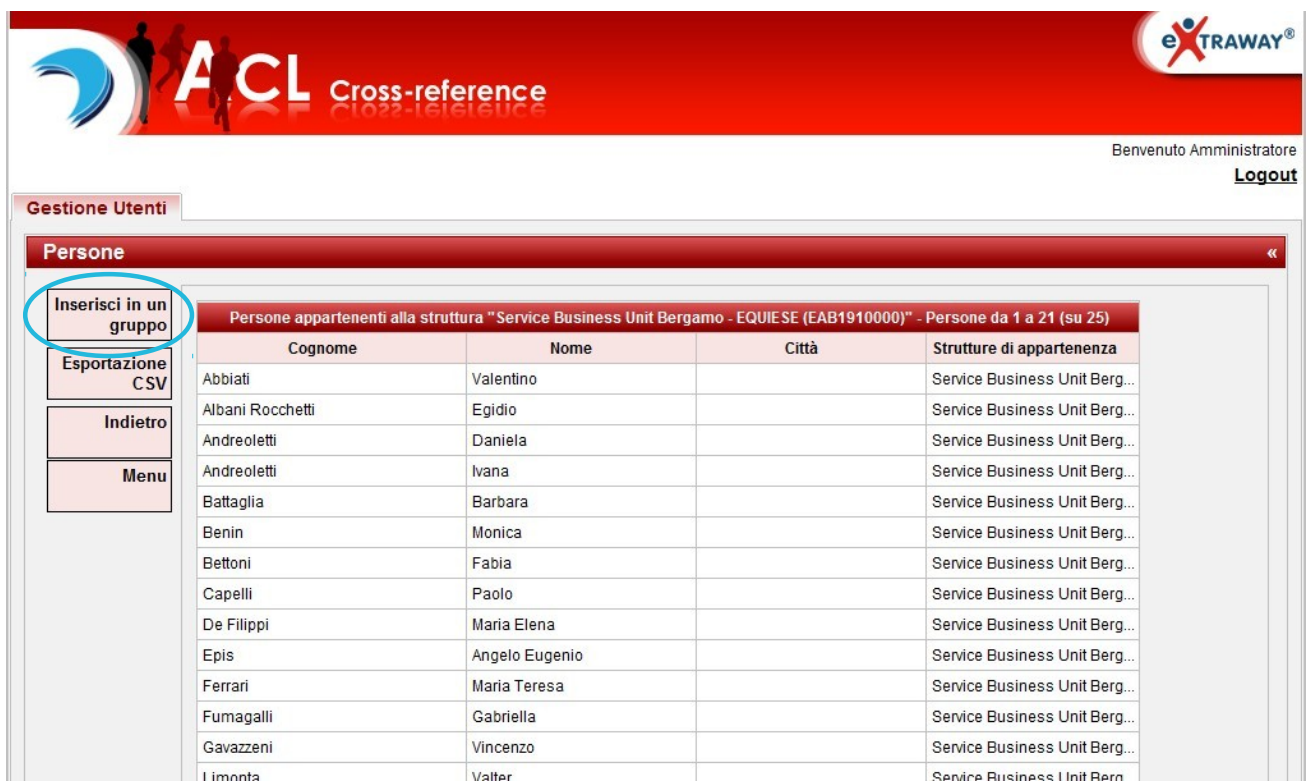

4) viene visualizzato un campo per procedere alla ricerca del gruppo in cui inserire l'utente; per ogni utente compare un *check-box per selezionare/deselezionare* gli utenti AdR

**extraway®** 

Document & WF Management Technology Company

**BOLOGNA -** Via Speranza, 35 ·- 40068 S. Lazzaro di Savena - Tel. 051.450844 · Fax. 051.451942 **ROMA** - Via Torino, 150 – 00141 - Tel. 06.97271370 · Fax. 06.97271670

informazioni@3di.it - http:// [www.3di.it](http://www.3di.it/) Azienda Certificata UNI EN ISO 9001:2000

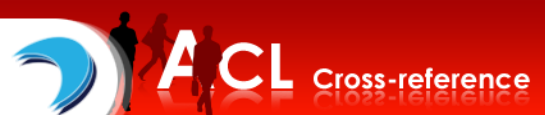

Benvenuto Amministratore Logout **Gestione Utenti Persone** Annulla inserimento Seleziona un gruppo *Indietro* Descrizione Gruppo<sup>BEL</sup> **Descrizione Gruppo** Nome Gruppo Seleziona gli uten Menu **BELLOTTO BA RH36376 BELTRAMI PAOLO** BH36377 EQUINRD artenenza **BELLONE FABRIZIO** BH37023\_EQUINRD **BELLINI LUCA** BHF0010\_EQUINRD  $\blacktriangledown$ Abbiati Unit Berg **BELTRAME MICHELE** BHF0011\_EQUINRD  $\checkmark$ **Unit Berg** Albani Rocc **BELTRAMIN ROSSELLA BHP0155 EQUINRD BELLIA ALESSIO BHS0041 EQUINRD**  $\checkmark$ Andreoletti Unit Berg. **BELLINI ANTONIO** BHS0042\_EQUINRD **BELLONDI GIORGIO** BHS0043\_EQUINRD  $\checkmark$ Andreoletti Unit Berg **BELLINI EDY GIUSEPPE** EA00474\_EQUINRD  $\checkmark$ Battaglia **BELOTTI ANDREA** EA00578\_EQUINRD **Unit Berg BELLORA CHIARA FAUSTA** EA02126\_EQUINRD Unit Berg Benin **BELLONI GIOVANNI LUIGI** EA02160 EQUINRD **BELDÌ LAURA** EA02541 EQUINRD  $\checkmark$ Bettoni **Unit Berg BELTRAMI ANTONELLA** EA02603\_EQUINRD  $\qquad \qquad \Box$ Canelli **BELOTTI PAOLA** EA08341\_EQUINRD **Unit Berg DEITINIMACCIMA** EANOSES ENUINDR  $\checkmark$ De Filippi Maria Elena Service Business Unit Berg.

5) una volta individuato il gruppo corretto nella barra dei pulsanti laterale compaiono due pulsanti: **Effettua inserimento** per completare la procedura e effettuare il collegamento; **Annulla inserimento** per annullare la procedura.

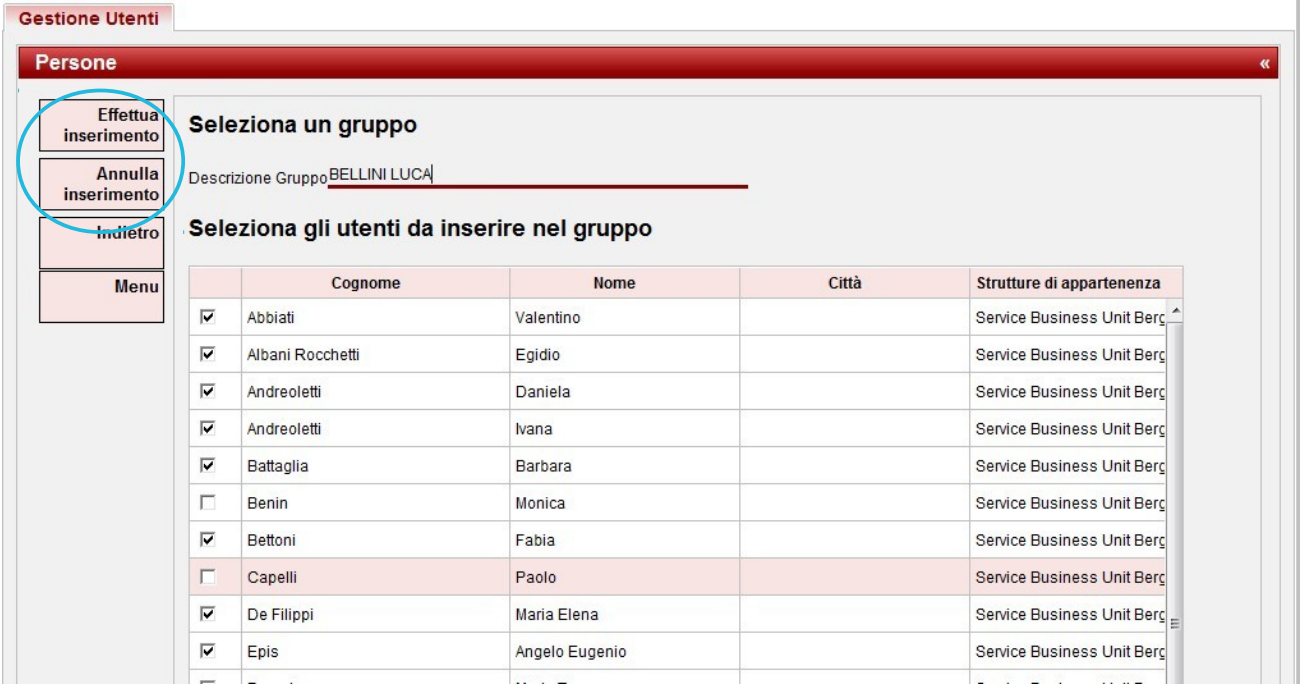

 $\overline{\mathbf{R}}$ 

**3D INFORMATICA**<br>Document & WF Management Technology Company

**BOLOGNA -** Via Speranza, 35 ·- 40068 S. Lazzaro di Savena - Tel. 051.450844 · Fax. 051.451942 **ROMA** - Via Torino, 150 – 00141 - Tel. 06.97271370 · Fax. 06.97271670

informazioni@3di.it - http:// [www.3di.it](http://www.3di.it/) Azienda Certificata UNI EN ISO 9001:2000

# Gruppo 1 di 1

Nome BHF0010\_EQUINRD **Descrizione BELLINI LUCA** 

### **Utenti**

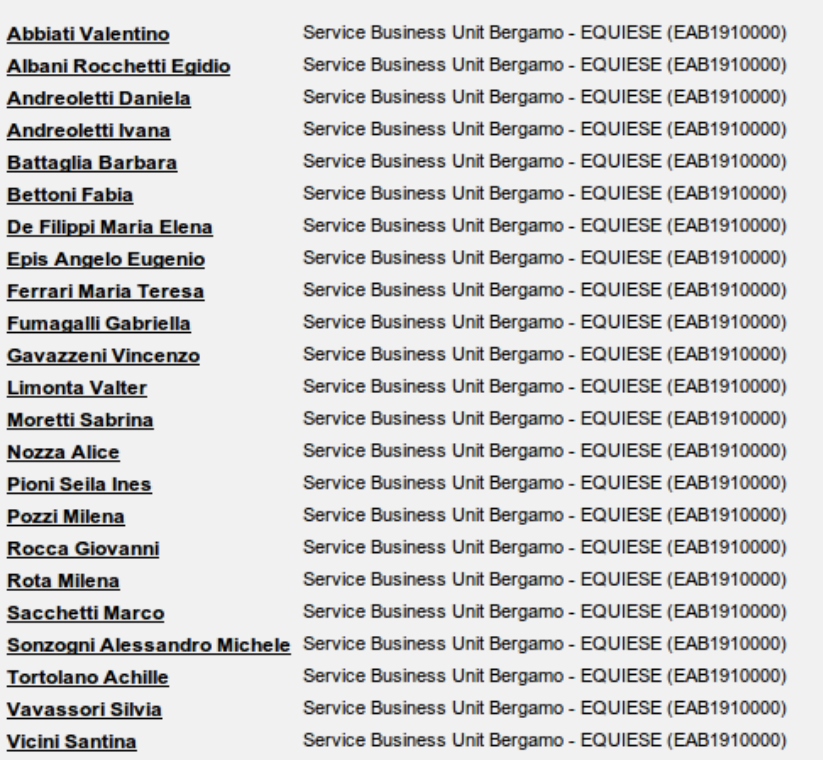

# **Strutture**

u

Document & WF Management Technology Company

**BOLOGNA -** Via Speranza, 35 ·- 40068 S. Lazzaro di Savena - Tel. 051.450844 · Fax. 051.451942 **ROMA** - Via Torino, 150 – 00141 - Tel. 06.97271370 · Fax. 06.97271670

informazioni@3di.it - http:// [www.3di.it](http://www.3di.it/) Azienda Certificata UNI EN ISO 9001:2000

### **7.3 CREAZIONE COLLEGAMENTO UTENTE NEWCO – GERARCHIA UOR ADR**

Per effettuare un collegamento tra utente NewCo e una gerarchia di UOR AdR occorre seguire la procedura di seguito descritta:

- 1) effettuare la ricerca dell'UOR AdR di livello gerarchico superiore a cui l'utente NewCo deve essere collegato (tramite le indicazioni del capitolo 4)
- 2) dalla visualizzazione della scheda dell'UOR, ottenuta dalla ricerca, selezionare il pulsante **Visualizza sottostrutture** in modo da ottenere l'elenco di tutti le UOR gerarchicamente sottostanti

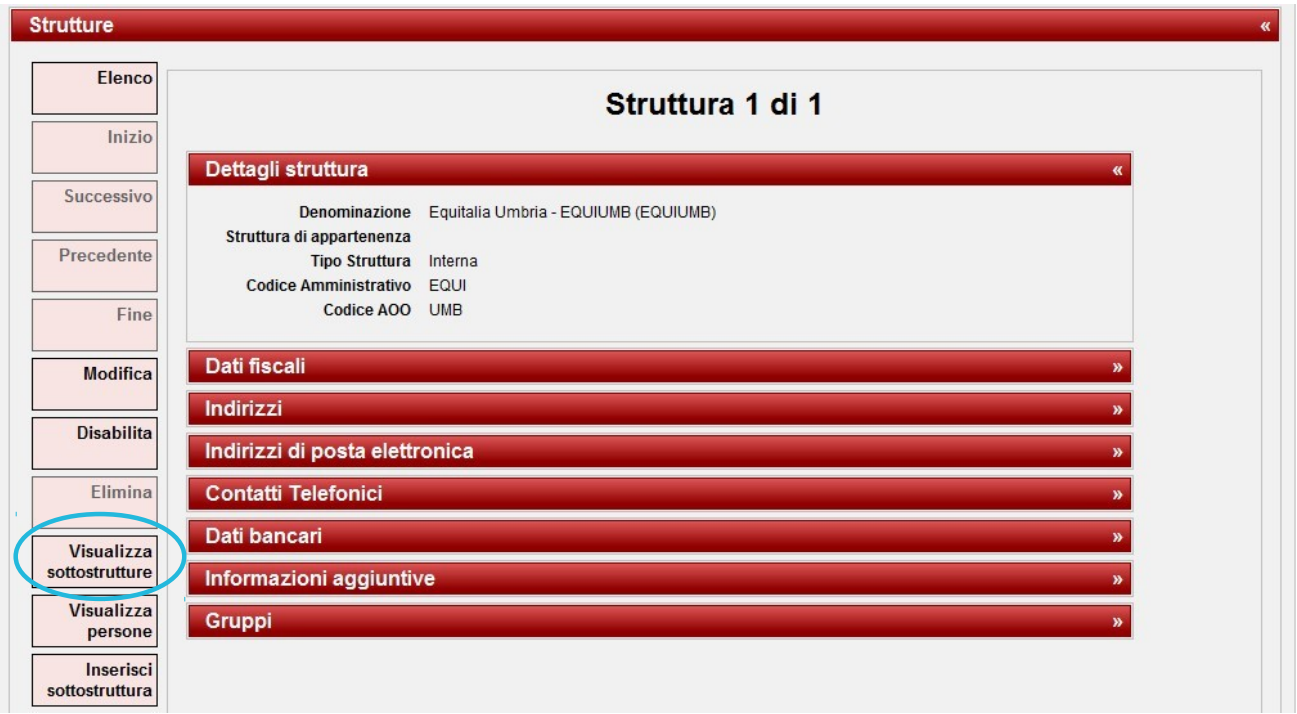

3) dall'elenco delle UOR selezionare il pulsante **Visualizza persone** per ottenere l'elenco di tutti gli utenti AdR appartenenti alle UOR individuate

**BOLOGNA -** Via Speranza, 35 ·- 40068 S. Lazzaro di Savena - Tel. 051.450844 · Fax. 051.451942 **ROMA** - Via Torino, 150 – 00141 - Tel. 06.97271370 · Fax. 06.97271670

informazioni@3di.it - http:// [www.3di.it](http://www.3di.it/) Azienda Certificata UNI EN ISO 9001:2000

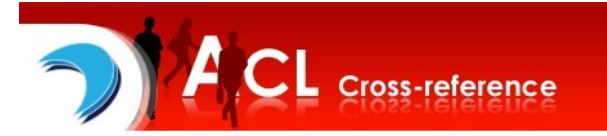

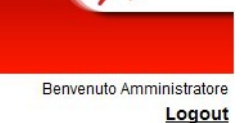

**e** TRAWAY<sup>®</sup>

**Gestione Utenti** 

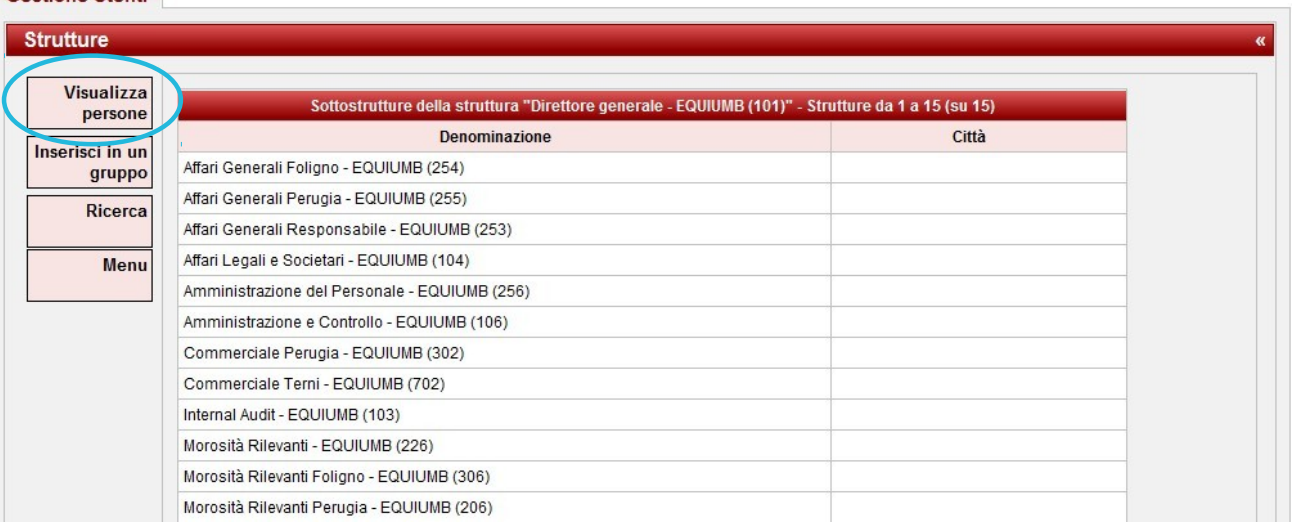

4) dalla visualizzazione dell'elenco selezionare il pulsante **Inserisci in un gruppo** che compare nella barra dei pulsanti laterale

Document & WF Management Technology Company

**BOLOGNA -** Via Speranza, 35 ·- 40068 S. Lazzaro di Savena - Tel. 051.450844 · Fax. 051.451942 **ROMA** - Via Torino, 150 – 00141 - Tel. 06.97271370 · Fax. 06.97271670

informazioni@3di.it - http:// [www.3di.it](http://www.3di.it/) Azienda Certificata UNI EN ISO 9001:2000

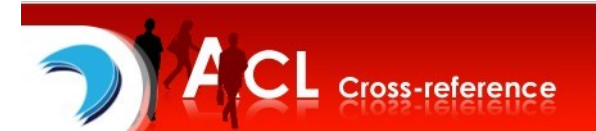

Benvenuto Amministratore

e TRAWAY®

Logout

#### Continued House

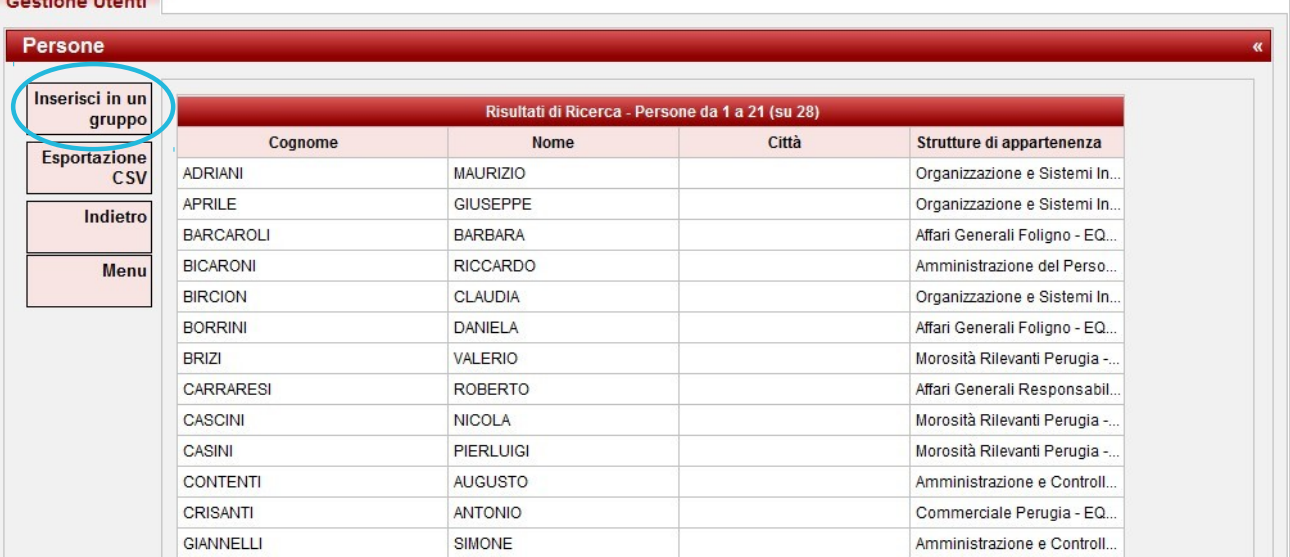

#### 5) viene visualizzato un campo per procedere alla ricerca del gruppo in cui inserire l'utente; per ogni utente compare un *check-box per selezionare/deselezionare* gli utenti AdR

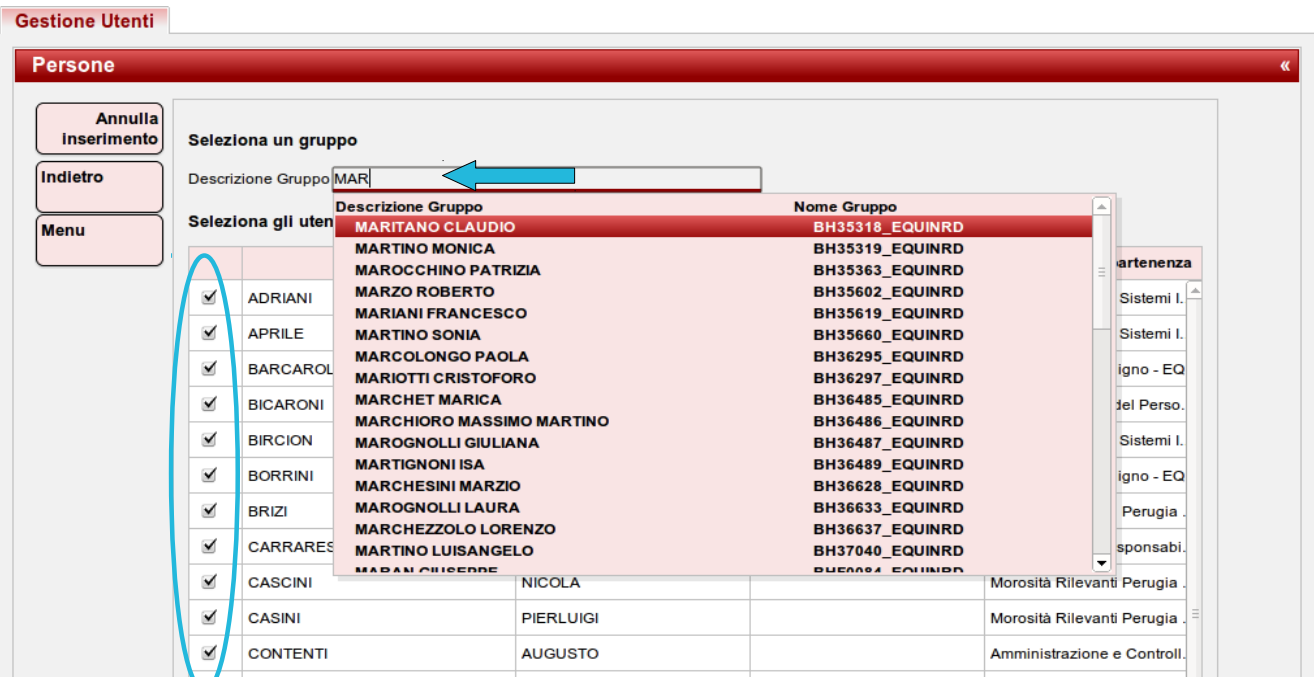

**BOLOGNA -** Via Speranza, 35 ·- 40068 S. Lazzaro di Savena - Tel. 051.450844 · Fax. 051.451942 **ROMA** - Via Torino, 150 – 00141 - Tel. 06.97271370 · Fax. 06.97271670

informazioni@3di.it - http:// [www.3di.it](http://www.3di.it/) Azienda Certificata UNI EN ISO 9001:2000

6) una volta individuato il gruppo corretto nella barra dei pulsanti laterale compaiono due pulsanti: **Effettua inserimento** per completare la procedura e effettuare il collegamento; **Annulla inserimento** per annullare la procedura.

#### Gestione Utenti

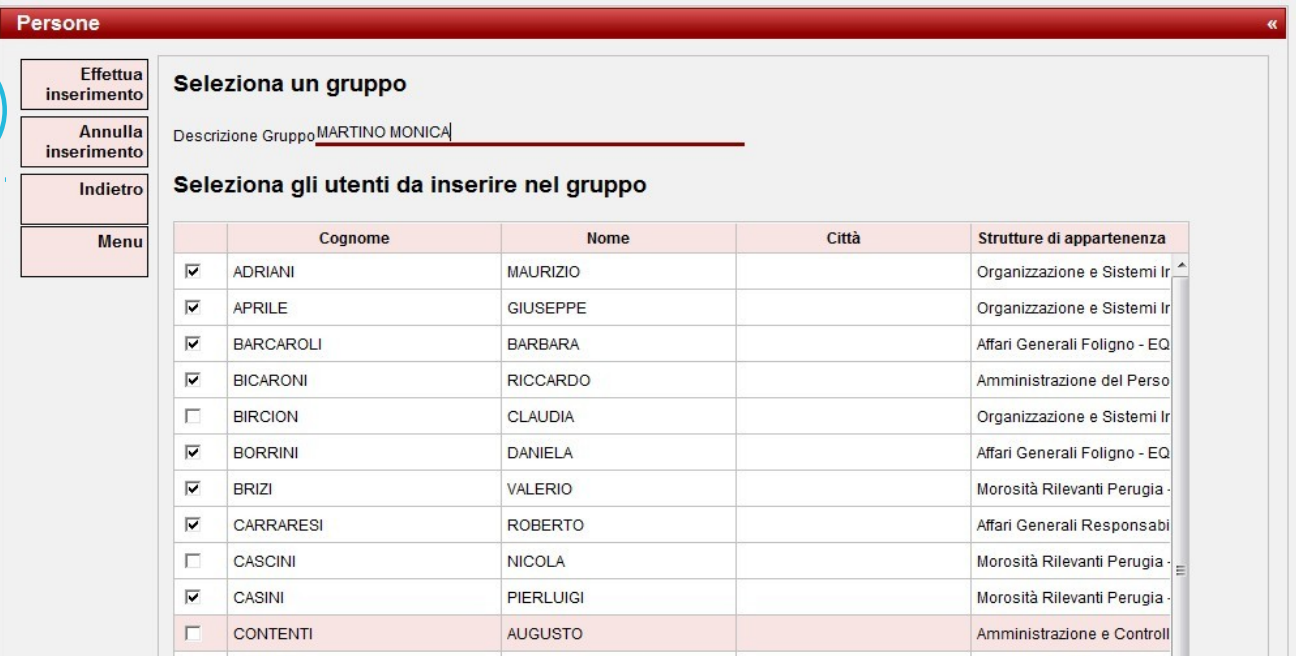

n.

**3D INFORMATICA**<br>Document & WF Management Technology Company

**BOLOGNA -** Via Speranza, 35 ·- 40068 S. Lazzaro di Savena - Tel. 051.450844 · Fax. 051.451942 **ROMA** - Via Torino, 150 – 00141 - Tel. 06.97271370 · Fax. 06.97271670

informazioni@3di.it - http:// [www.3di.it](http://www.3di.it/) Azienda Certificata UNI EN ISO 9001:2000

# Gruppo 1 di 1

Nome BH35319\_EQUINRD **Descrizione MARTINO MONICA** 

#### **Utenti**

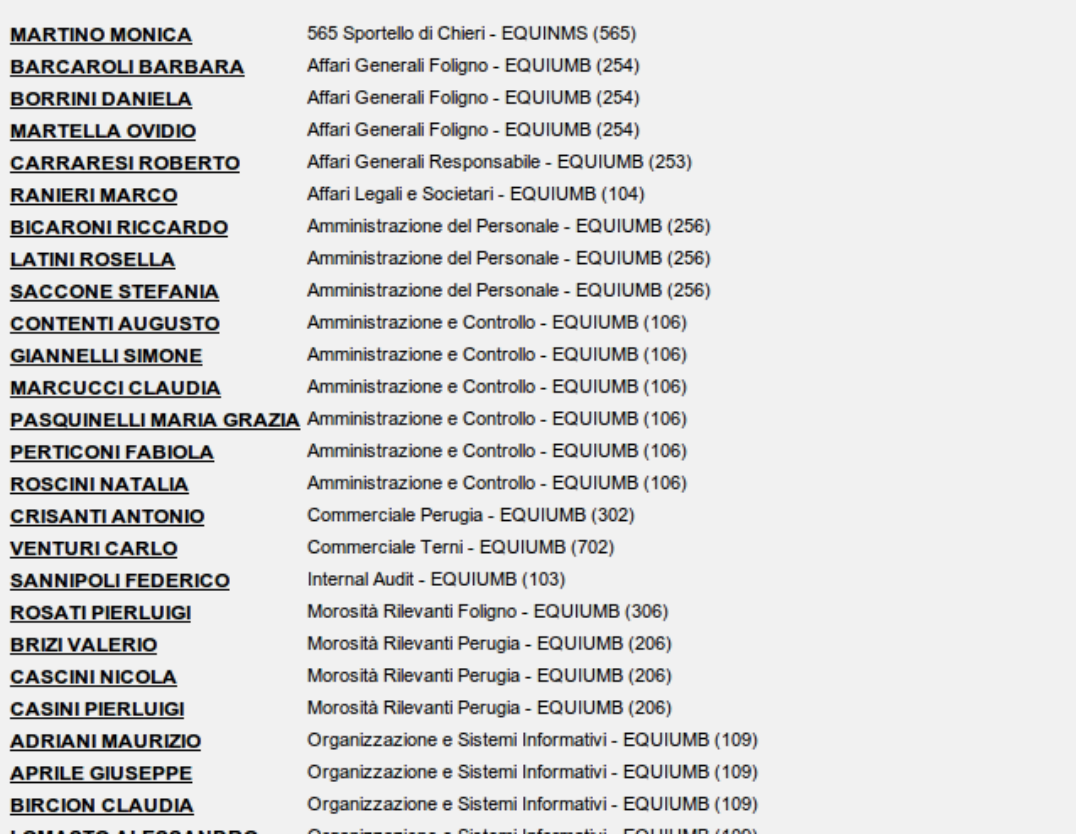

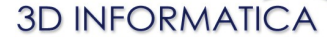

**BOLOGNA -** Via Speranza, 35 ·- 40068 S. Lazzaro di Savena - Tel. 051.450844 · Fax. 051.451942 **ROMA** - Via Torino, 150 – 00141 - Tel. 06.97271370 · Fax. 06.97271670

informazioni@3di.it - http:// [www.3di.it](http://www.3di.it/) Azienda Certificata UNI EN ISO 9001:2000

# **8 ELIMINAZIONE PERSONE DA UN GRUPPO**

Per eliminare uno o più utenti inseriti in un gruppo è necessario entrare in fase di modifica del gruppo tramite il pulsante **Modifica** presente nella barra dei pulsanti verticale.

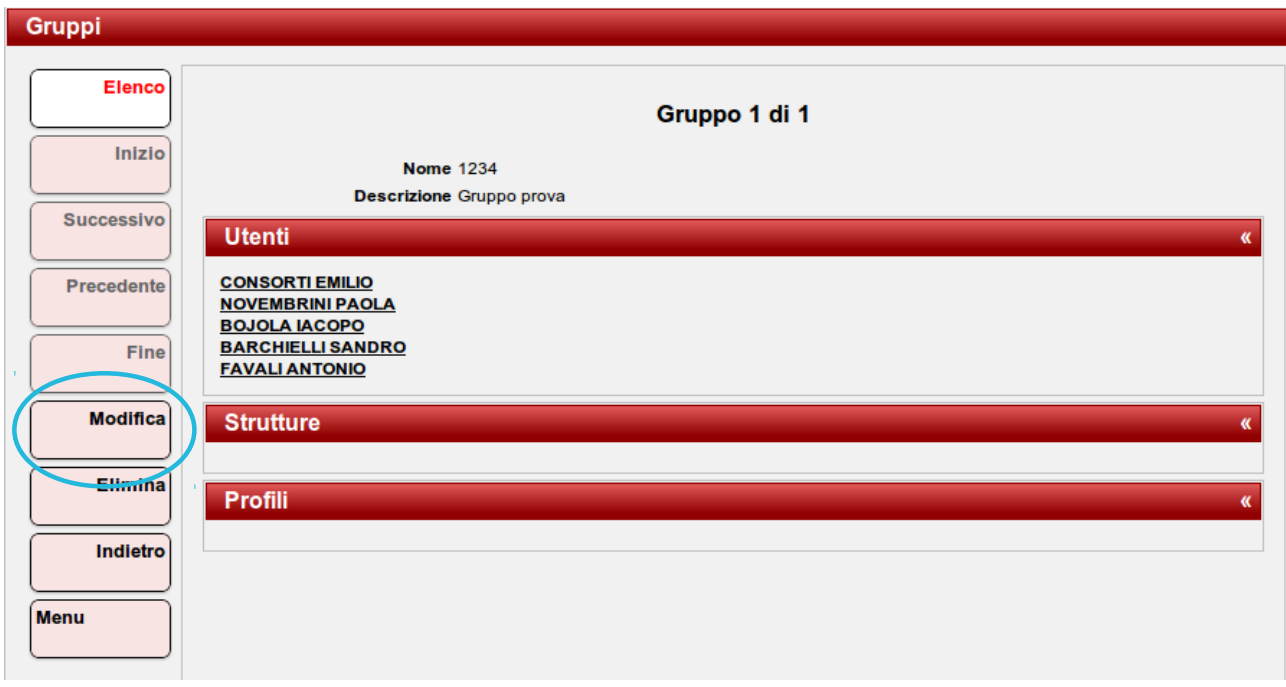

Una volta entrati nella fase di modifica a fianco di ogni nominativo compare un'icona che consente di effettuare l'eliminizione di una persona dal gruppo.

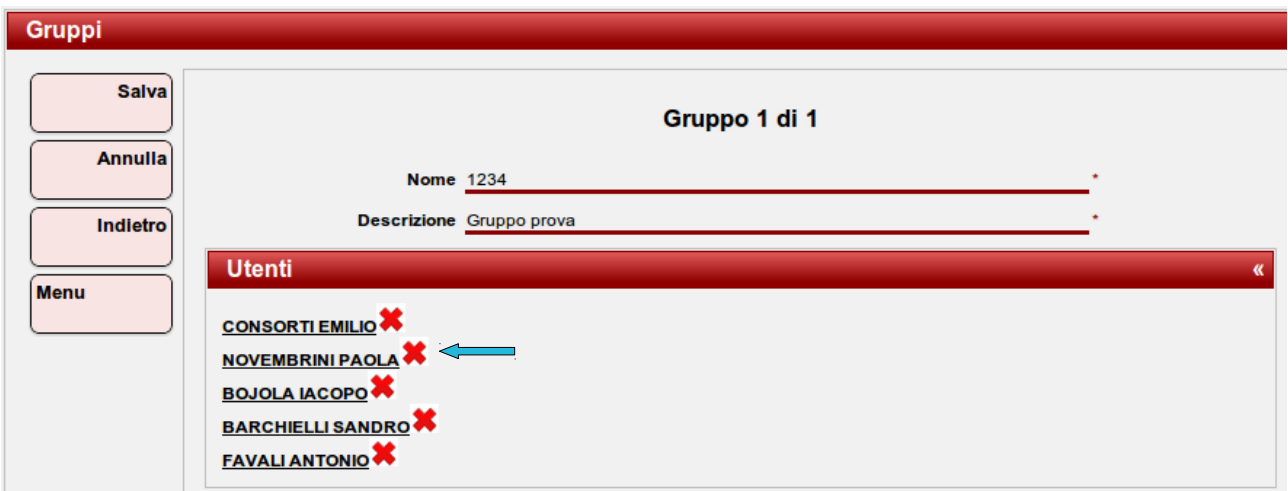

Una volta effettuata l'eliminazione, essa viene resa effettiva dal pulsante **Salva**.

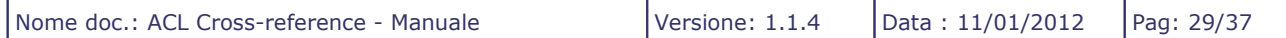

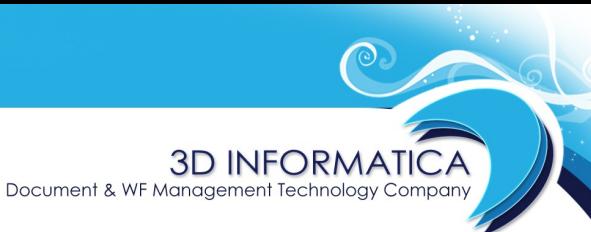

**BOLOGNA -** Via Speranza, 35 ·- 40068 S. Lazzaro di Savena - Tel. 051.450844 · Fax. 051.451942 **ROMA** - Via Torino, 150 – 00141 - Tel. 06.97271370 · Fax. 06.97271670

informazioni@3di.it - http:// [www.3di.it](http://www.3di.it/) Azienda Certificata UNI EN ISO 9001:2000

 $\mathbf{r}$ 

L'eliminazione di un utente AdR dal gruppo che indentifica un utente NewCo comporta che quest'ultimo non abbia più la visibilità sui documenti pregressi dell'utente AdR eliminato.

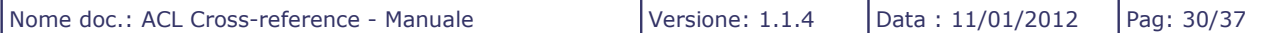

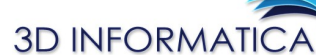

**BOLOGNA -** Via Speranza, 35 ·- 40068 S. Lazzaro di Savena - Tel. 051.450844 · Fax. 051.451942 **ROMA** - Via Torino, 150 – 00141 - Tel. 06.97271370 · Fax. 06.97271670

informazioni@3di.it - http:// [www.3di.it](http://www.3di.it/) Azienda Certificata UNI EN ISO 9001:2000

# **9 TRASFERISCI / COPIA GRUPPO**

In seguito a cambiamenti o trasferimenti di responsabilità all'interno dell'amministrazione potrebbe essere necessario spostare i collegamenti da un gruppo ad un'altro (quindi da un utente NewCo ad un altro utente NewCo).

Per facilitare tali operazioni è stata implementata la funzionalità di **Trasferimento/Copia Gruppo** a cui si accede tramite relativo pulsante presente in fase di visualizzazione di un gruppo.

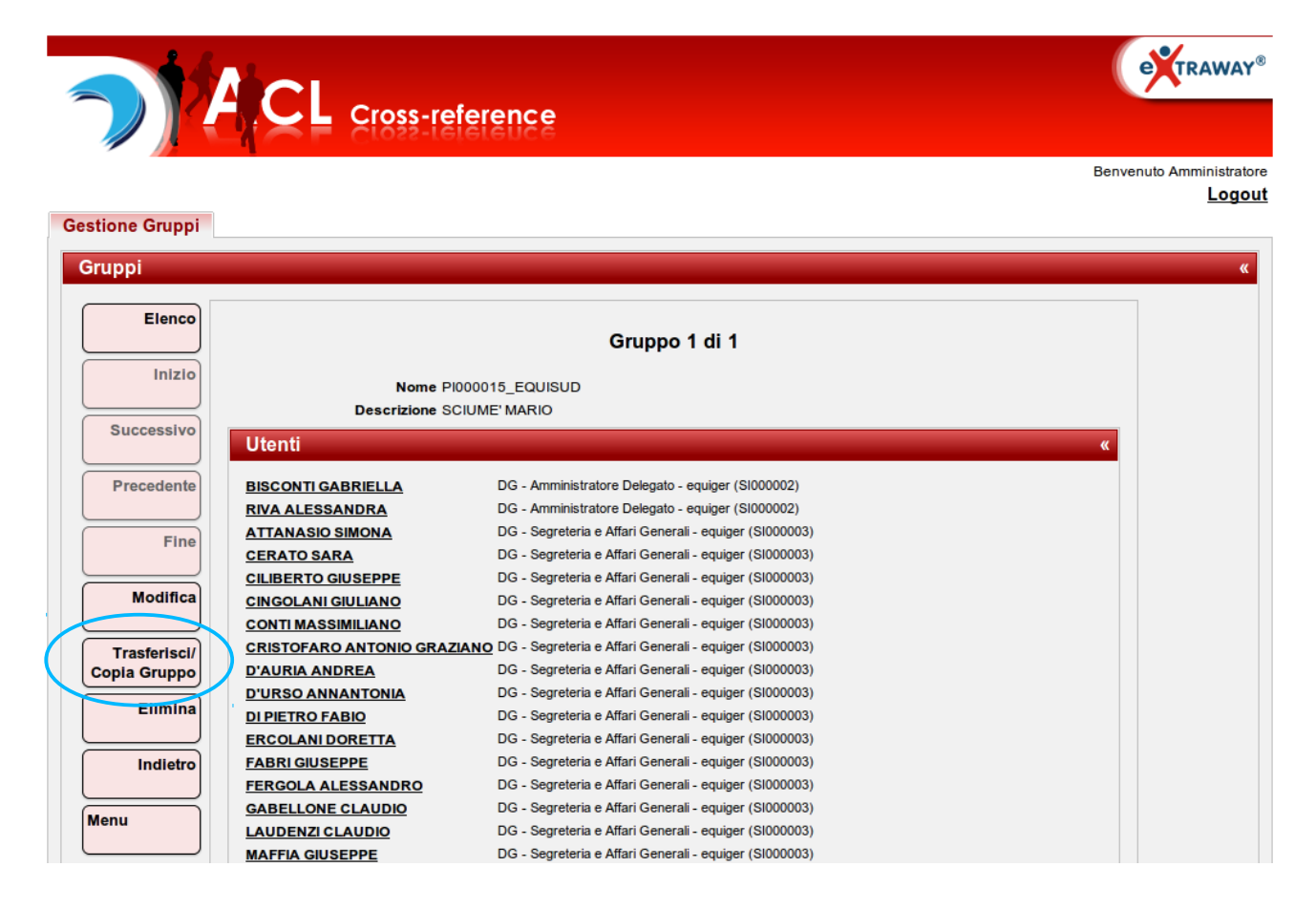

La differenza tra trasferimento e copia consiste nel fatto che:

- nel *trasferimento* i collegamenti vengono eliminati da un gruppo e ricreati su un altro gruppo;
- nella *copia* i collegamenti vengono creati in un gruppo, senza modificare quelli del gruppo da cui sono stati copiati.

Document & WF Management Technology Company

**BOLOGNA -** Via Speranza, 35 ·- 40068 S. Lazzaro di Savena - Tel. 051.450844 · Fax. 051.451942 **ROMA** - Via Torino, 150 – 00141 - Tel. 06.97271370 · Fax. 06.97271670

informazioni@3di.it - http:// [www.3di.it](http://www.3di.it/) Azienda Certificata UNI EN ISO 9001:2000

Una volta selezionato il pulsante, si accede alla schermata di trasferimento/copia dove è possibile ricercare il gruppo in cui si vuole trasferire o copiare i collegamenti.

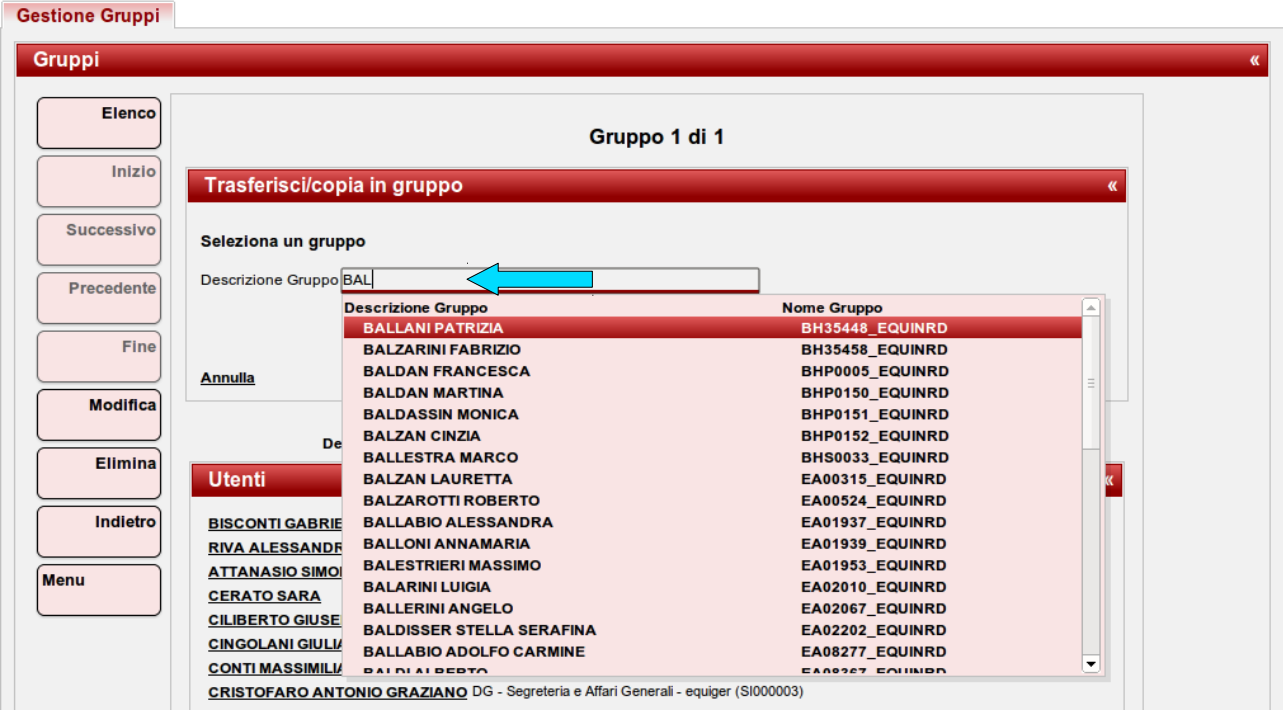

Individuato il gruppo, vengono visualizzate le diverse opzioni della funzionalità:

- *Copia Utenti/Strutture/Profili nel gruppo*;
- *Trasferisci Utenti/Strutture/Profili nel gruppo*;
- *Annulla.*

 $\Gamma$ 

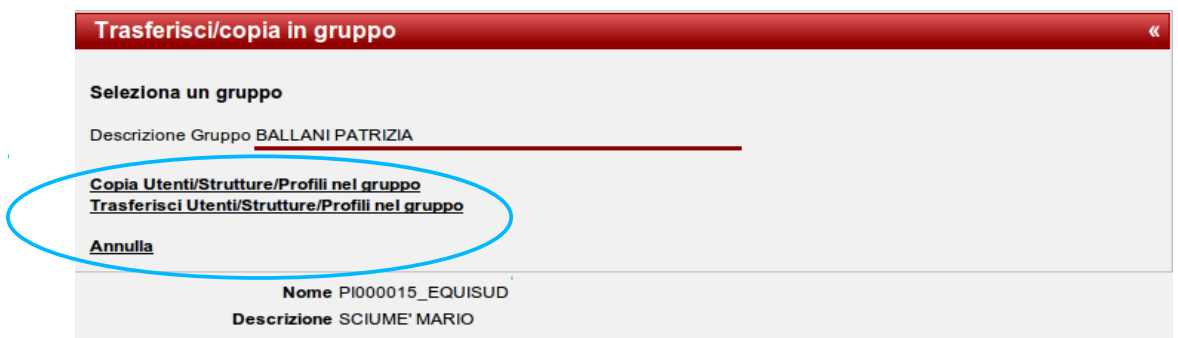

Al termine dell'operazione viene visualizzato il gruppo in cui sono stati trasferiti o copiati i collegamenti.

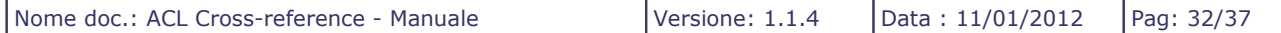

Document & WF Management Technology Company

**BOLOGNA -** Via Speranza, 35 ·- 40068 S. Lazzaro di Savena - Tel. 051.450844 · Fax. 051.451942 **ROMA** - Via Torino, 150 – 00141 - Tel. 06.97271370 · Fax. 06.97271670

informazioni@3di.it - http:// [www.3di.it](http://www.3di.it/) Azienda Certificata UNI EN ISO 9001:2000

# **10 ESPORTAZIONE IN CSV**

L'applicativo ACL-permette l'esportazione dei dati relativi alla persone inserite in formato CSV.

Tale funzionalità avviene tramite il pulsante **Esportazione CSV** che compare in fase di visualizzazione della scheda di dettaglio di una persona/struttura/gruppo e in fase di visualizzazione di un elenco di risultati di una ricerca.

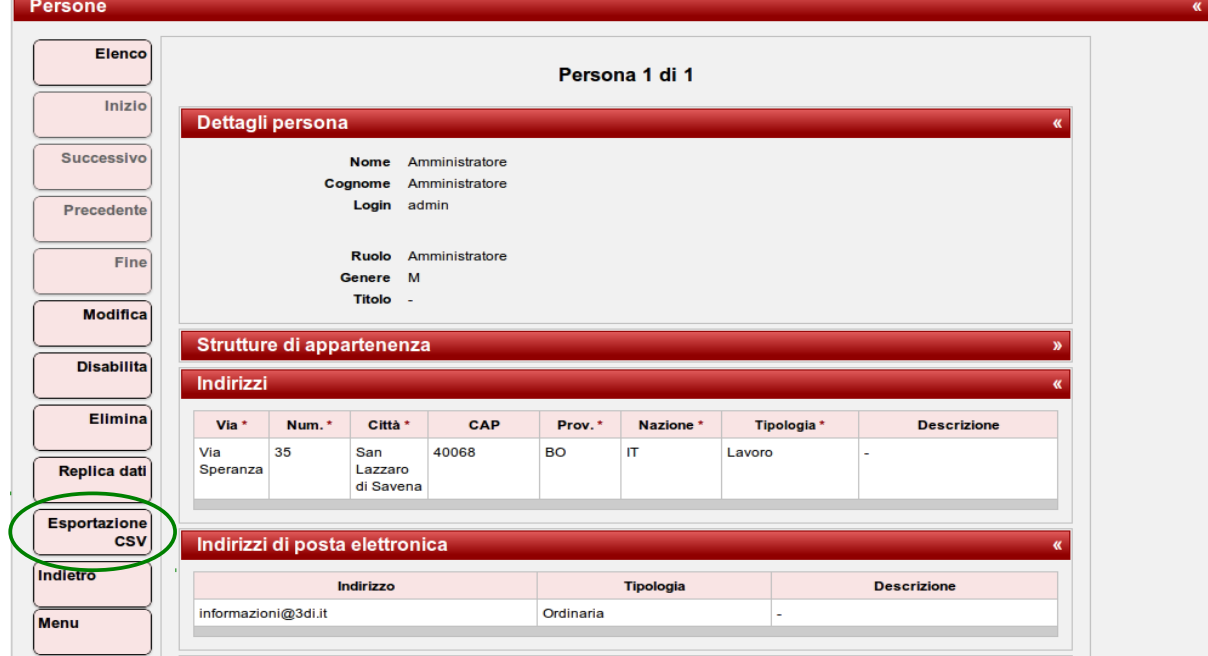

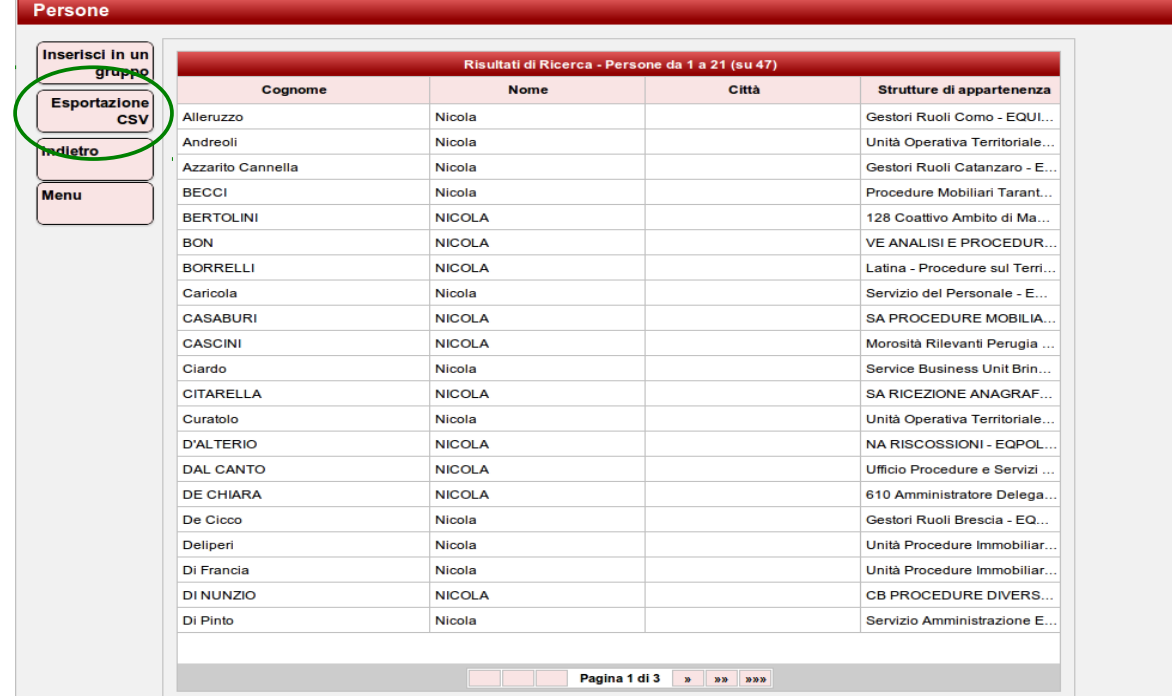

```
BOLOGNA - Via Speranza, 35 ·- 40068 S. Lazzaro di Savena - Tel. 051.450844 · Fax. 051.451942
ROMA - Via Torino, 150 – 00141 - Tel. 06.97271370 · Fax. 06.97271670
informazioni@3di.it - http:// www.3di.it
```
Azienda Certificata UNI EN ISO 9001:2000

Il pulsante conduce ad una pagina in cui è possibile configurare l'esportazione desiderata tramite la possibilità di selezionare, tramite relativi check-box, i campi da esportare.

Tale selezione è differenziata in base all'entità oggetto dell'esportazione (Persone, Strutture o Gruppi).

### **10.1 ESPORTAZIONE DI UNA PERSONA O DI UN ELENCO DI PERSONE**

Nella procedura di esportazione di una persona o di un elenco di persone l'applicativo consente di selezionare sia i campi relativi alla persona che quelli relativi alla sua struttura di appartenenza.

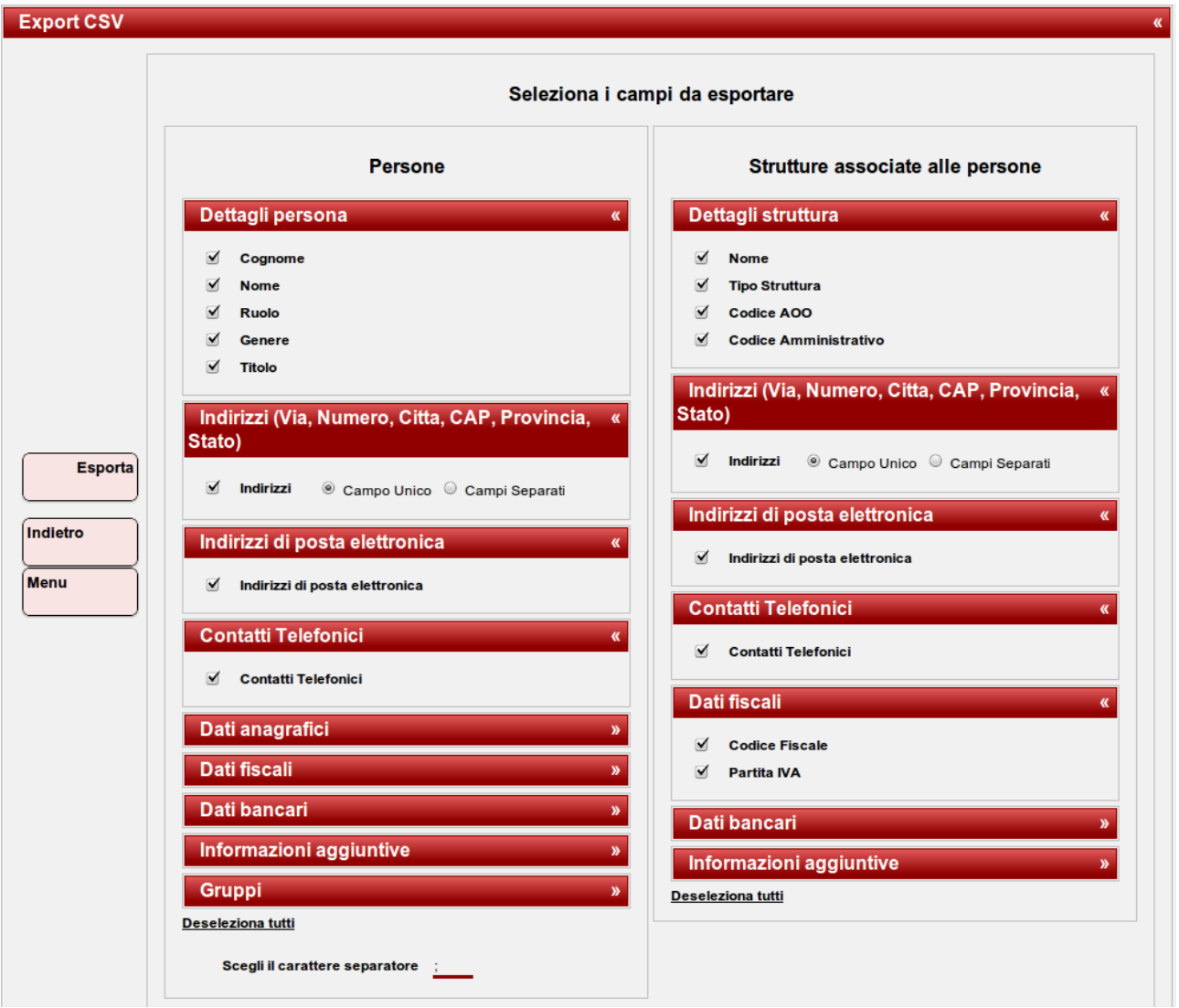

Ogni sezione è espandibile e richiudibile cliccando sulla barra dove compare il nome della sezione. All'interno di ogni sezione è presente l'elenco dei campi che la costituiscono con il relativo check-box per selezionare/deselezionare il campo.

```
BOLOGNA - Via Speranza, 35 ·- 40068 S. Lazzaro di Savena - Tel. 051.450844 · Fax. 051.451942
ROMA - Via Torino, 150 – 00141 - Tel. 06.97271370 · Fax. 06.97271670
```
informazioni@3di.it - http:// [www.3di.it](http://www.3di.it/) Azienda Certificata UNI EN ISO 9001:2000

Per la sezione *Indirizzi* si ha la possibilità di scegliere le seguenti opzioni:

- campo unico : l'esportazione avviene raggruppando tutti i sotto-campi che costituiscono il campo "indirizzo" e generando nel csv un'unico valore;
- campi separati : l'esportazione avviene mantenendo separati i sotto-campi che costituiscono il campo "indirizzo" generando nel csv un valore per ogni soot-campo.

L'applicativo consente anche di scegliere il carattere separatore; di default è impostato il punto e virgola (;).

La procedura di esportazione viene avviata tramite il pulsante **Esporta**.

# **10.2 ESPORTAZIONE DI UNA STRUTTURA O DI UN ELENCO DI STRUTTURE**

Nella procedura di esportazione di una struttura o di un elenco di strutture l'applicativo consente di selezionare i campi oggetto dell'esportazione.

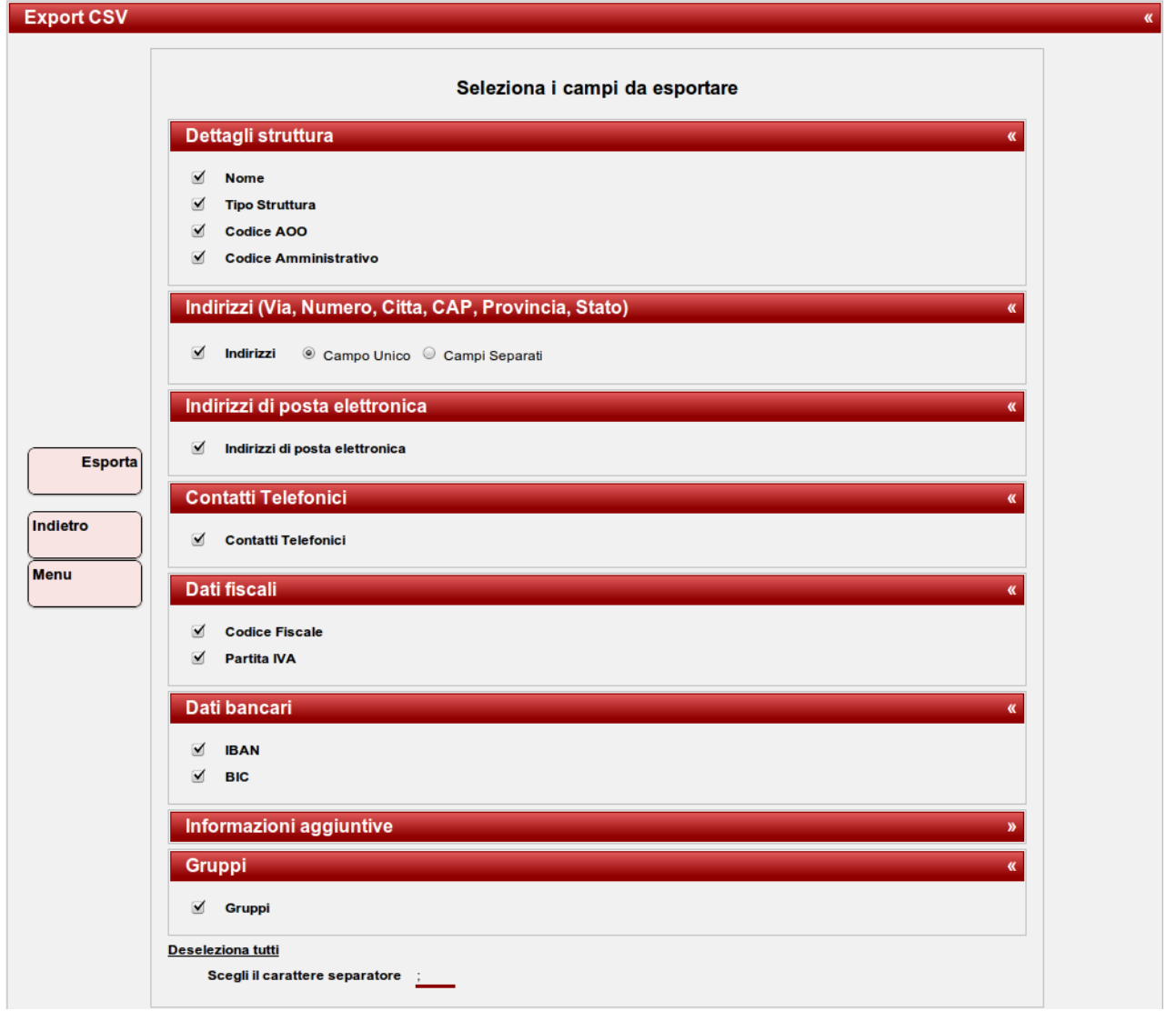

**BOLOGNA -** Via Speranza, 35 ·- 40068 S. Lazzaro di Savena - Tel. 051.450844 · Fax. 051.451942 **ROMA** - Via Torino, 150 – 00141 - Tel. 06.97271370 · Fax. 06.97271670

informazioni@3di.it - http:// [www.3di.it](http://www.3di.it/) Azienda Certificata UNI EN ISO 9001:2000

Ogni sezione è espandibile e richiudibile cliccando sulla barra dove compare il nome della sezione. All'interno di ogni sezione è presente l'elenco dei campi che la costituiscono con il relativo check-box per selezionare/deselezionare il campo.

Per la sezione *Indirizzi* si ha la possibilità di scegliere le seguenti opzioni:

- campo unico : l'esportazione avviene raggruppando tutti i sotto-campi che costituiscono il campo "indirizzo" e generando nel csv un'unico valore;
- campi separati : l'esportazione avviene mantenendo separati i sotto-campi che costituiscono il campo "indirizzo" generando nel csv un valore per ogni soot-campo.

L'applicativo consente anche di scegliere il carattere separatore; di default è impostato il punto e virgola (;).

La procedura di esportazione viene avviata tramite il pulsante **Esporta**.

#### **10.3 ESPORTAZIONE DI UN GRUPPO O DI UN ELENCO DI GRUPPI**

La procedura di esportazione di un gruppo o di un elenco di gruppi compone un file di esportazione composto da tutti i campi del gruppo (Nome e Descrizione) e dall'indicazione di tutti i collegamenti effettuati su ogni gruppo.

La procedura viene avviata tramite il pulsante **Esporta**.

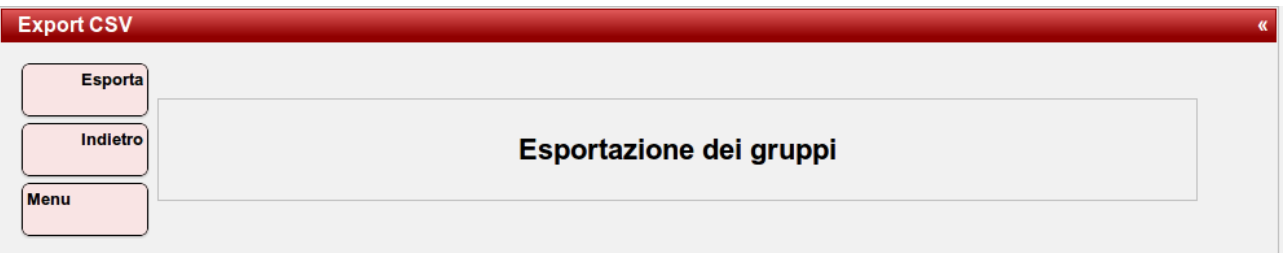

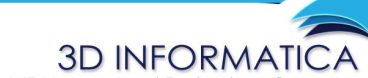

**BOLOGNA -** Via Speranza, 35 ·- 40068 S. Lazzaro di Savena - Tel. 051.450844 · Fax. 051.451942 **ROMA** - Via Torino, 150 – 00141 - Tel. 06.97271370 · Fax. 06.97271670

informazioni@3di.it - http:// [www.3di.it](http://www.3di.it/) Azienda Certificata UNI EN ISO 9001:2000

# **11 FUNZIONALITÀ DI CAMBIO PASSWORD**

La sezione **Utilità** presente nella pagina iniziale del menù **Gestione utenti** contiene il comando **Cambia Password** che consente di accedere alla maschera per il cambio della password di accesso all'ACL:

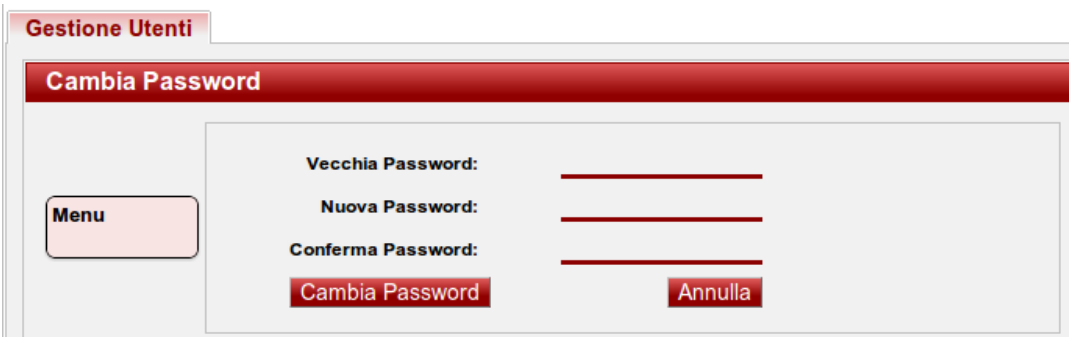

La maschera presenta i seguenti campi:

- **Vecchia password** : inserire la password da cambiare.
- **Nuova Password** : inserire la nuova password di accesso all'ACL.
- **Conferma Password** : inserire la nuova password per conferma.

Il comando **Cambia Password** rende effettivo la modifica della password; al successivo accesso l'utente utilizzerà la nuova password inserita.